# キッズリー無料版 使い方ガイド

**ver. 8.4**

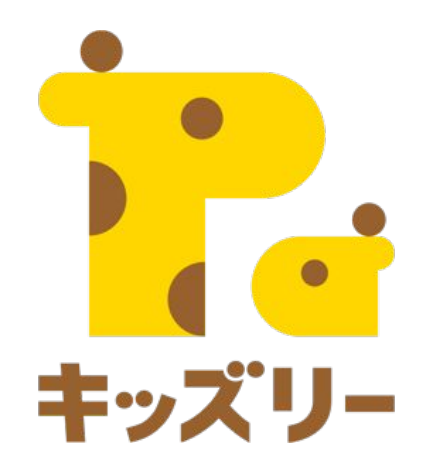

# 全体の流れ

- 1. キッズリーで利用できる機能一覧(P.3)
- 2. キッズリーの各種アカウント一覧(P.4)
- 3. 「出欠お迎え管理」(P.5-9)
- 4. 「連絡帳」(P.10-16)
- 5. 「個別連絡」(P.17-19)
- 6. 「園からのお知らせ」(P.20-24)
- 7. 「カレンダー」(P.25-28)
- 8. 「クラスフォト」(P.29-33)

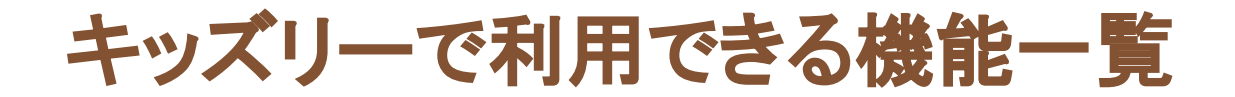

## キッズリーは、保育にかかわる様々な業務を支援しながら、 保育園と保護者のコミュニケーションを深めるサービスです。

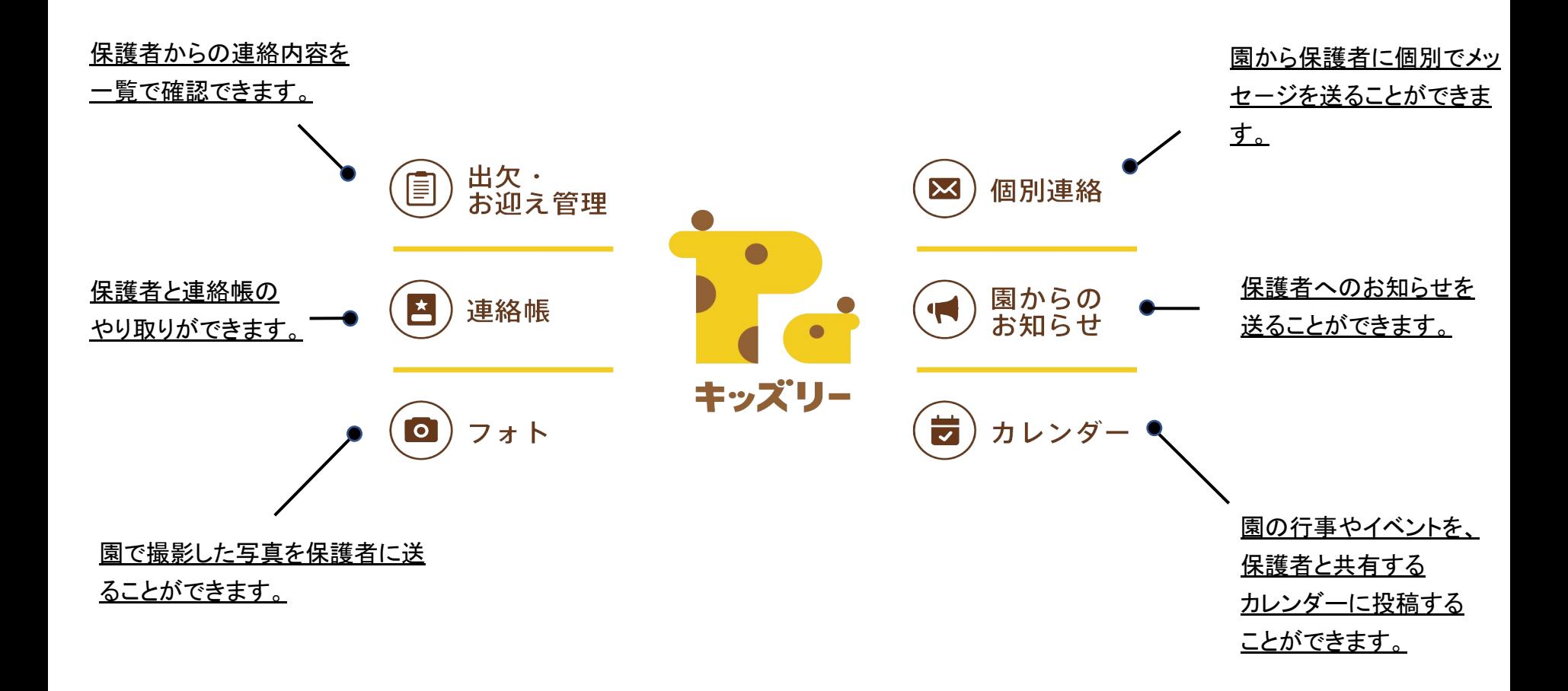

キッズリーの各種アカウント一覧

## キッズリーには、園が使用するアカウント、保護者が使用するアカウントなど、 いくつかアカウントの種類があります。

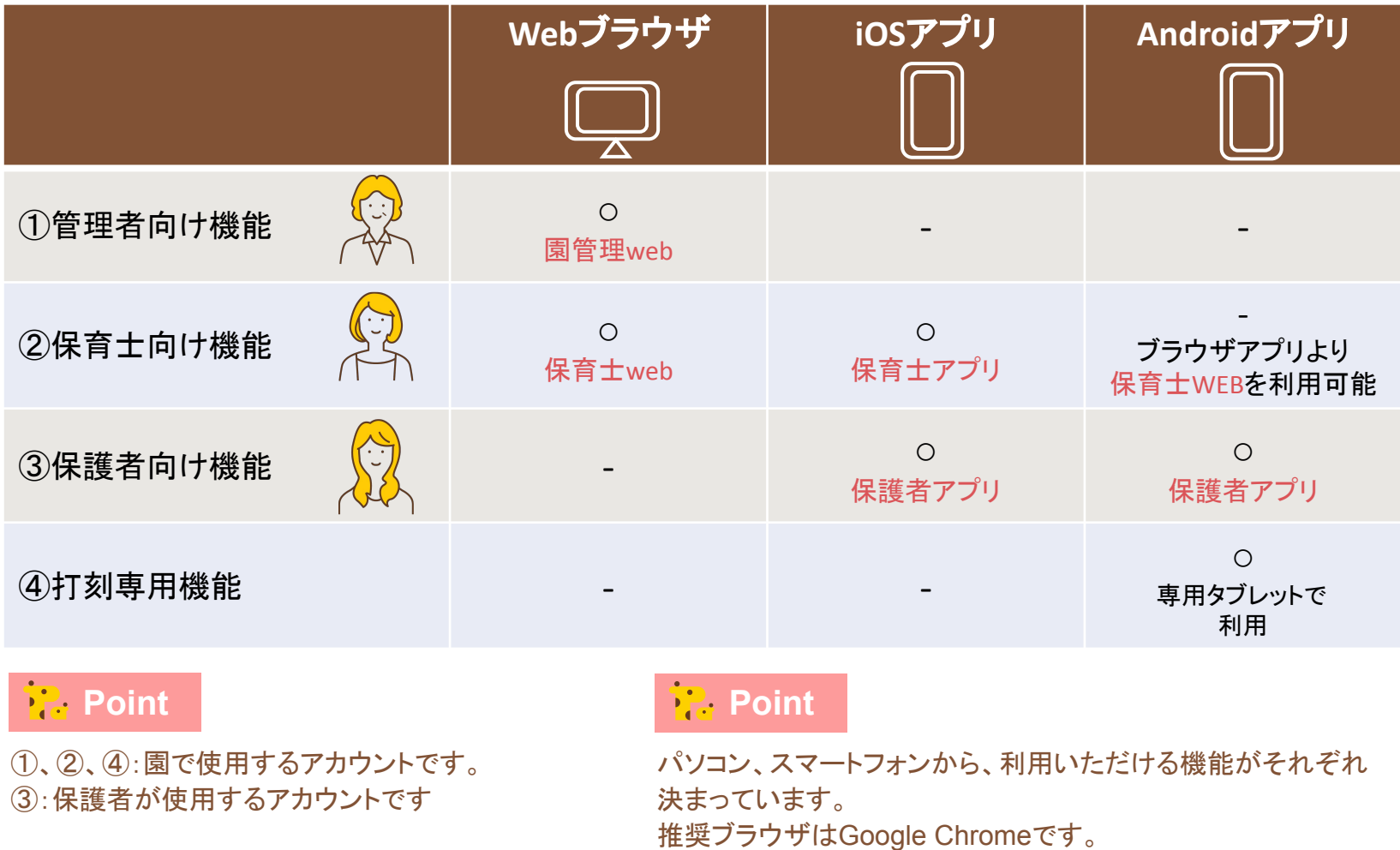

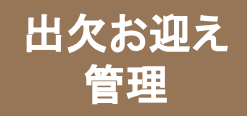

## 園児の、登園、遅刻、欠席状況を、毎日スマートに管理できる機能です。

### ■アカウントの種類ごとにできること

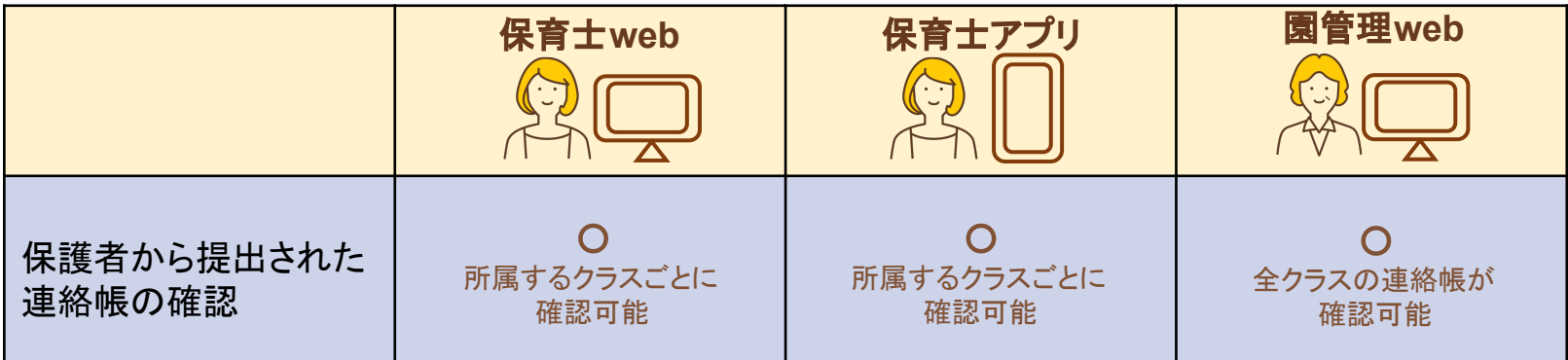

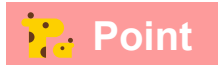

園管理webでは、全クラスの園児の連絡帳情報が、「50音順」、「月齢順」、「お迎え時間順」ごとに確認できます。

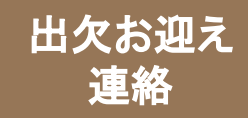

# 「出欠・お迎え管理」の使い方①

# 保育士**web**/アプリから、「連絡帳」に進みます。出欠一覧タブ、 お迎え時間表タブから、保護者からの連絡内容を一覧で確認できます。

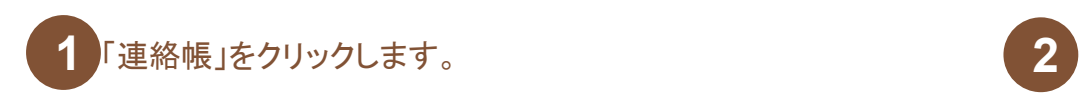

「出欠一覧」が選択された状態で表示されます。「全て」、 「登園」、「遅刻」、「休み」、「50音順」、「月齢順」のそれ ぞれのタブごとに園児の情報を確認します。

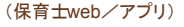

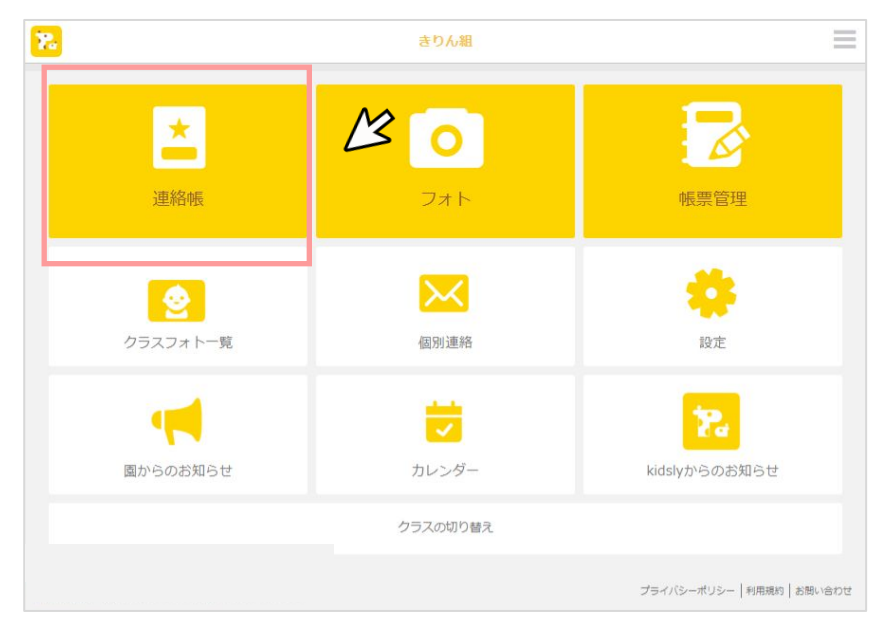

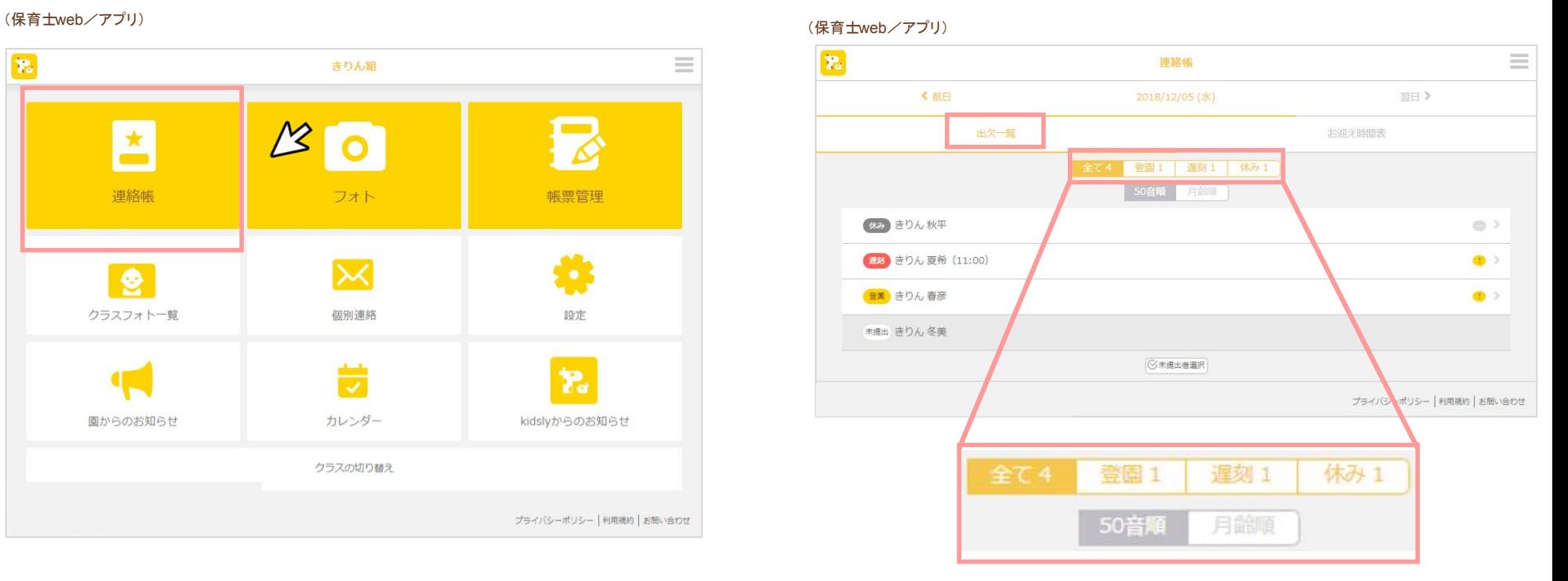

**Point** 

「登園」、「遅刻」、「休み」は保護者が連絡帳を提出する際に選 択する項目です。それぞれの項目に当てはまる園児を一覧で確 認できます。

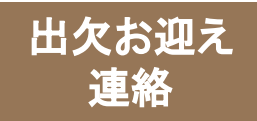

# 「出欠・お迎え管理」の使い方②

### 3 「お迎え時間表」をクリックします。お迎え時間の早い順で誰が迎えにくるか確認できます。

### (保育士web/アプリ)

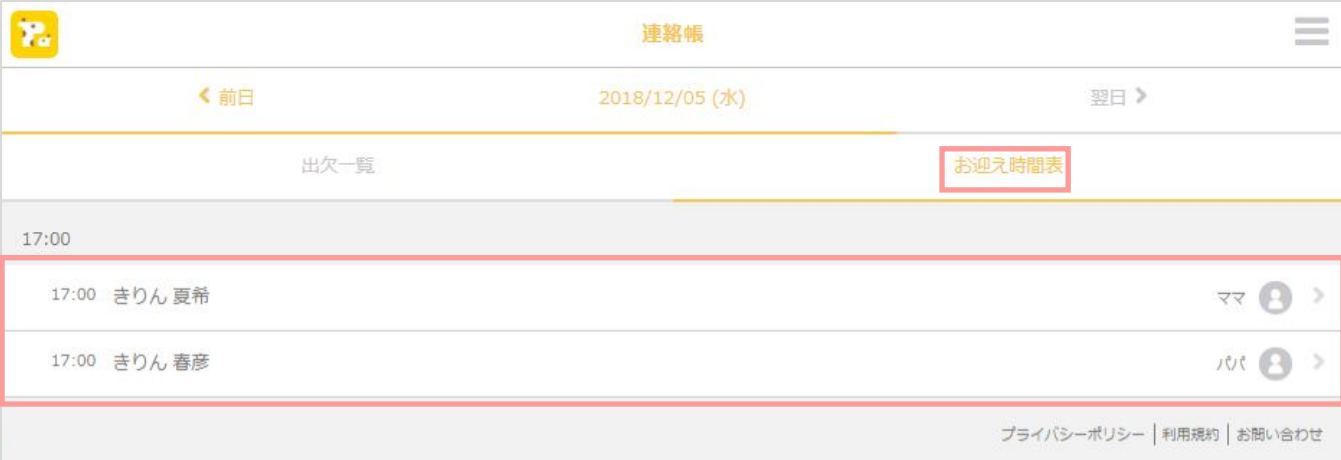

## **う?: Point 出**欠お迎え連絡・連絡帳は一度提出すると再提出できません。

<mark>う2. Point 保護者が保護者アプリ上でお迎え時間を変更すると、保育士web/アプリの「お迎え時間表」の時間も更新されます</mark>

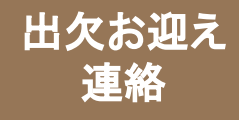

# 「出欠・お迎え管理」の便利な機能①

# 【連絡帳未提出の保護者に提出を促したい場合】

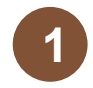

### 園児一覧の下にある「未提出者選択」を クリックします。 **1**

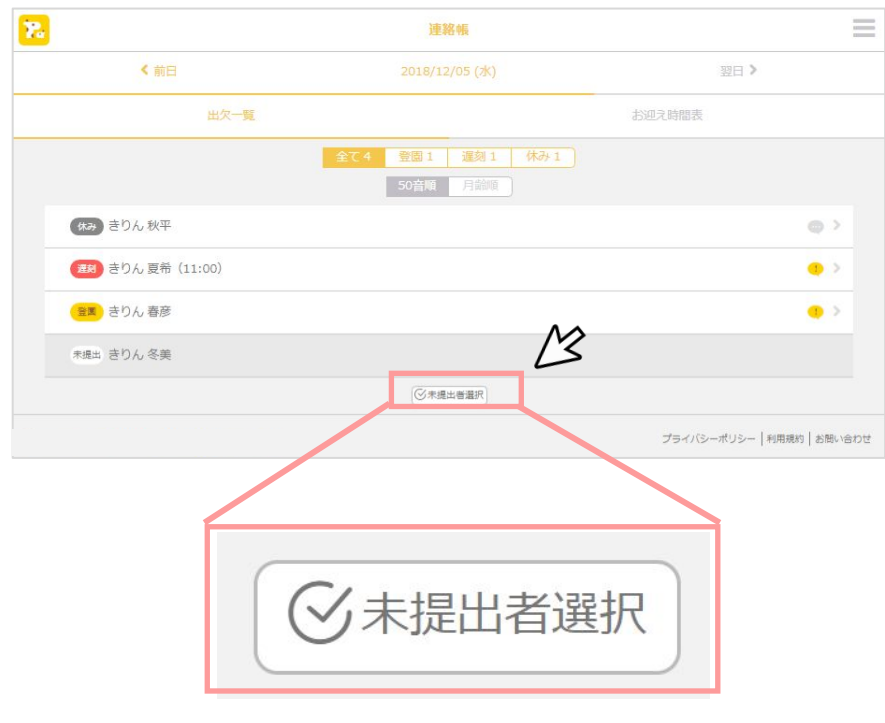

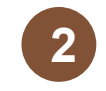

### 提出依頼を送信したい園児にチェックを入れ、 「提出依頼を送信する」をクリックします。 **2**

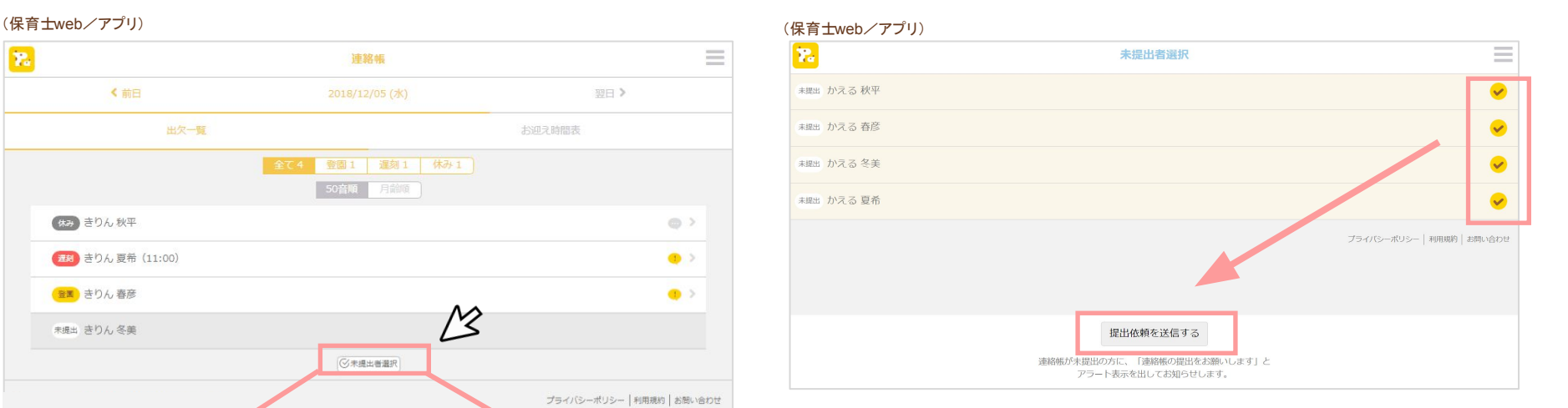

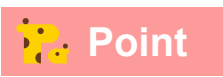

「提出依頼を送信する」をクリックすると、連絡帳を未提出の保護者アプリ に、「連絡帳の提出をお願いします」とアラート表示を出してお知らせしま す。

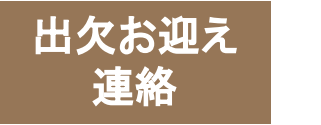

# 「出欠・お迎え管理」の便利な機能②

## 【休みの園児がいる場合】

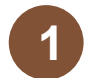

「休み」タブに表示されている園児を1名ク リックします。 **1**

(保育士web/アプリ) (保育士web/アプリ)

### Ŧ.  $\equiv$ 連絡帳 ←前日 2021/03/01 (月) 翌日> 出欠一覧 お迎え時間表 全て 2 登園 0 遅刻 0 月齡順 </del> (休み) きりん 秋平  $\bigcirc$  > ○未提出者選択

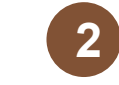

「お休み理由」と保護者からの「コメント」を確認し、 「確認通知を送る」をクリックします。 **2**

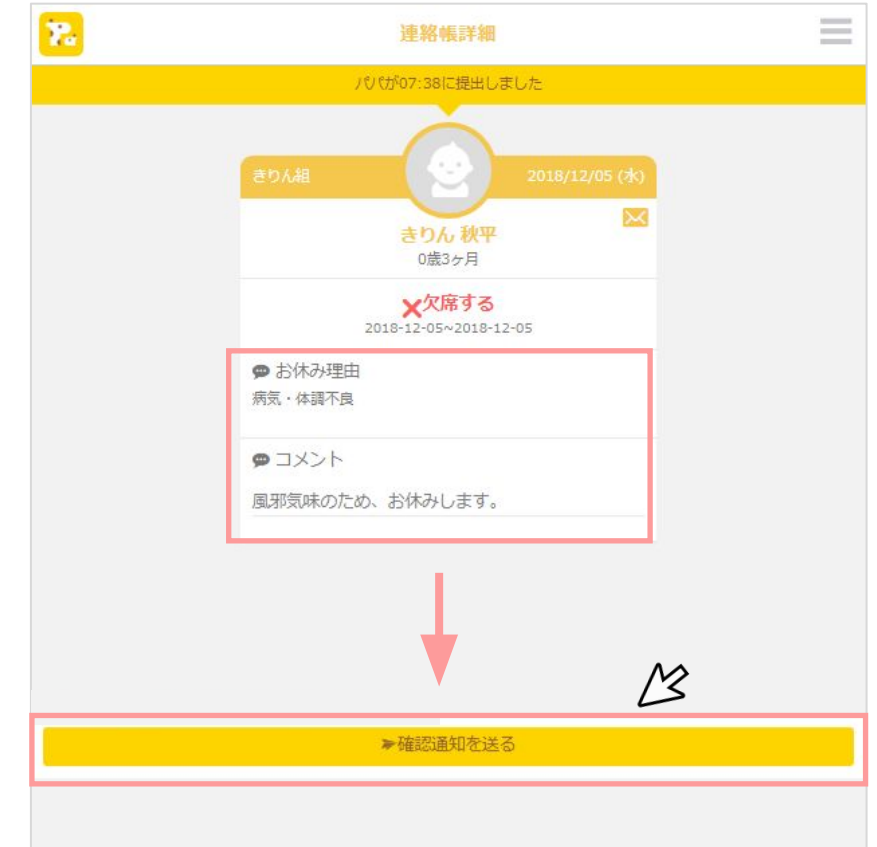

## **Point**

「確認通知を送る」をクリックすると、保護者アプリには「欠席連絡を確 認しました」というプッシュ通知が送られます。

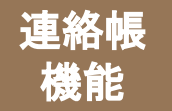

# <sup>製器帳</sup> 「連絡帳」でできること①

## 毎日の園児の様子を保護者と共有し、園児の理解とコミュニケーションを 深める機能です。

### ■アカウントの種類ごとにできること

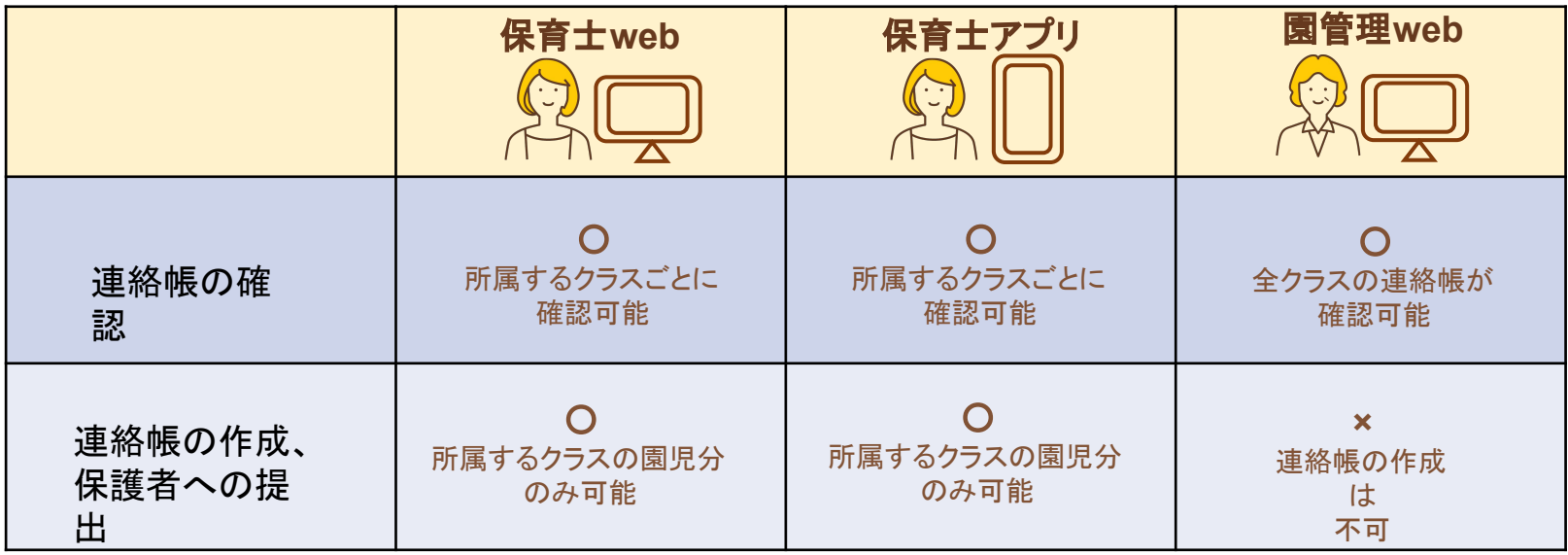

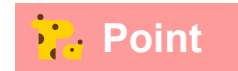

連絡帳の作成、提出は、保育士 web/アプリからのに可能です。

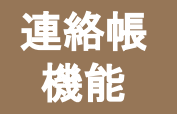

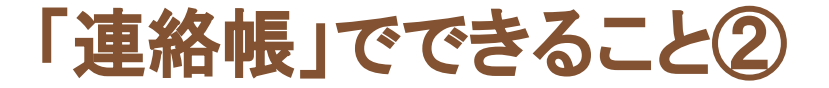

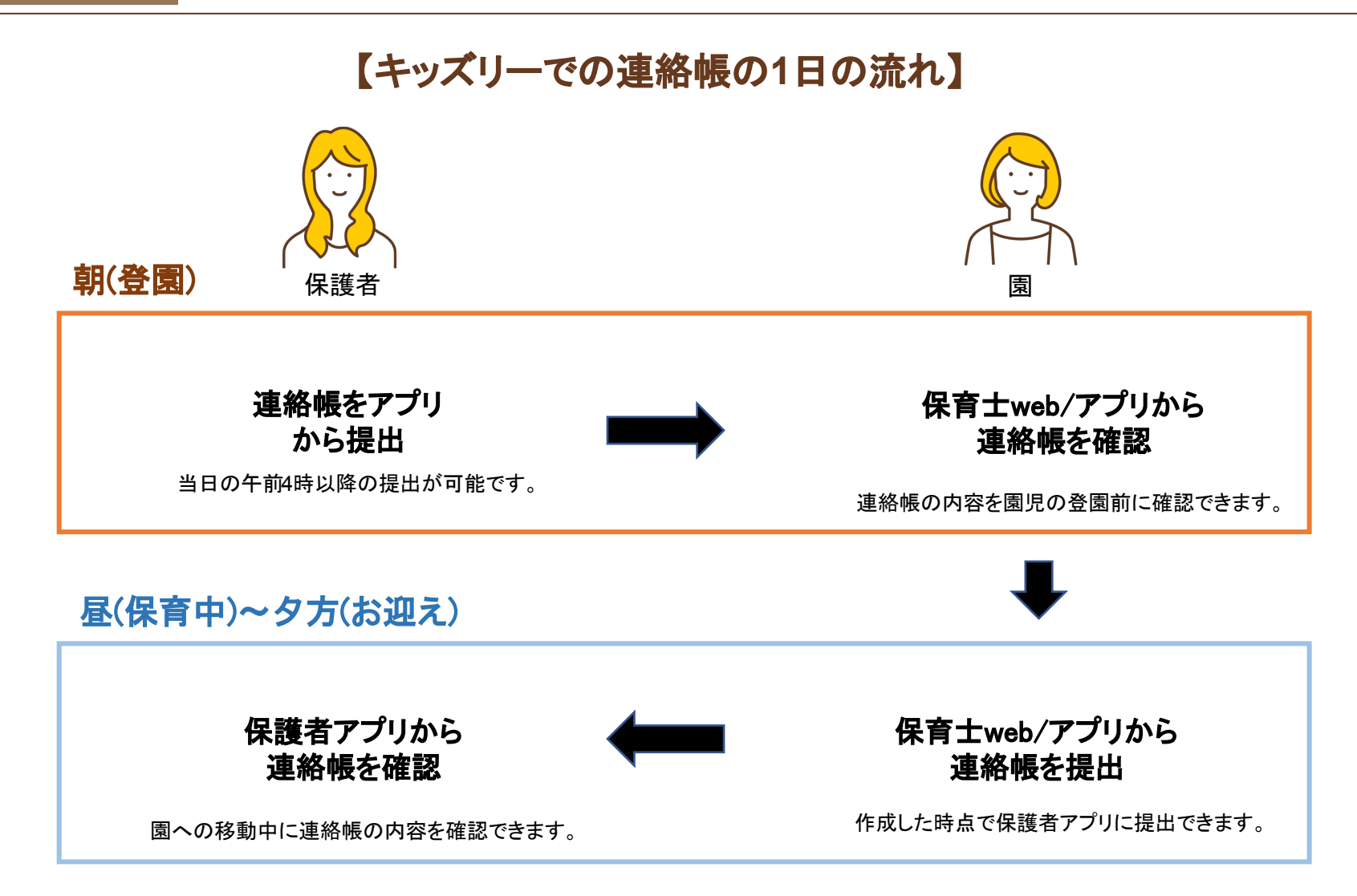

ト<mark>ン Point </mark> 園での連絡帳の作成は、保育士アプリと保育士 webの両方から可能です。

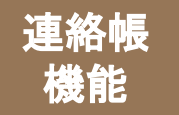

# 「連絡帳」の使い方①

出欠一覧タブで、登園、遅刻の子どもをタップし、保護者からの連絡帳を確認します。 園の連絡帳を記入後、必要に応じて予約送信を設定し、一時保存か送信をします。

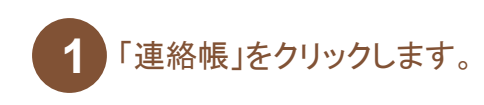

(保育士web/アプリ)

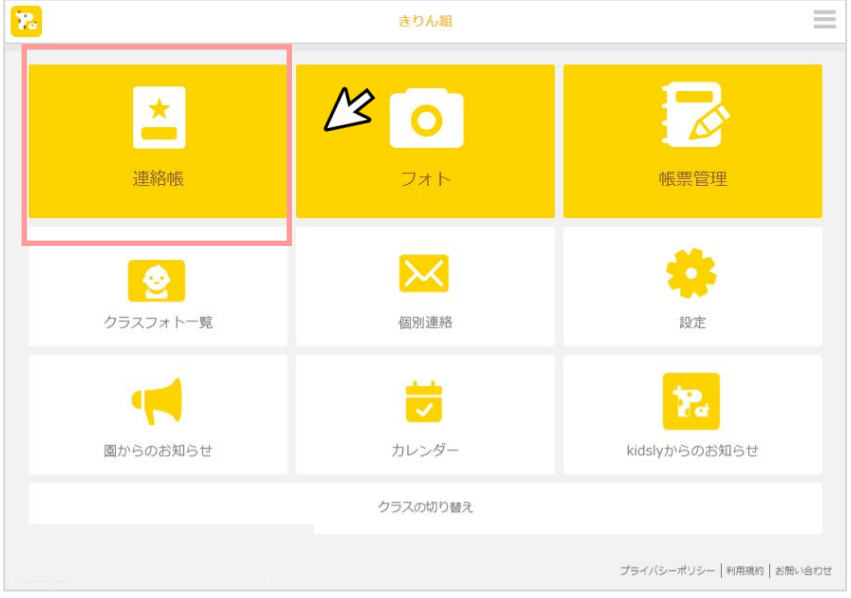

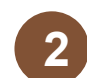

**1** 「連絡帳」をクリックします。 **2** 連絡帳䛾内容を確認したい園児をクリックします。

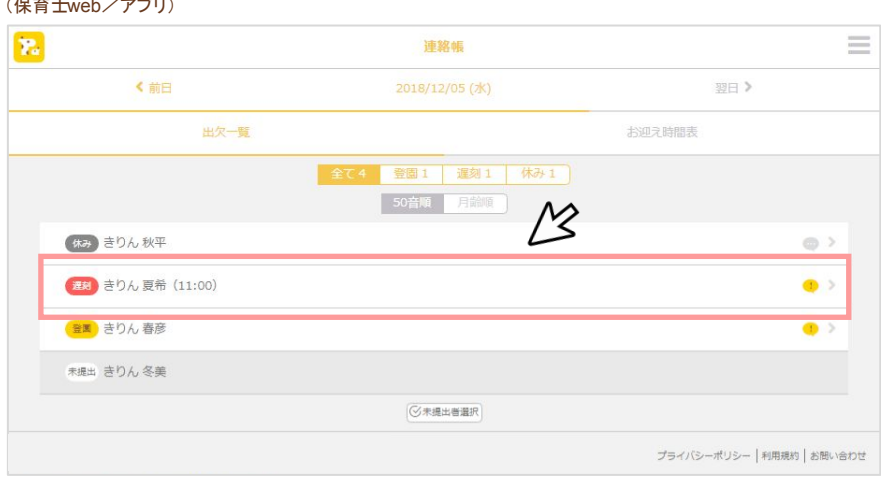

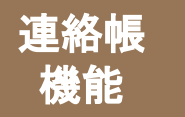

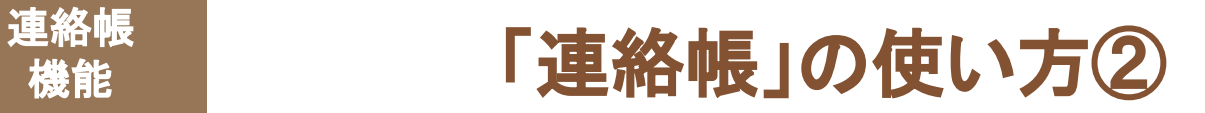

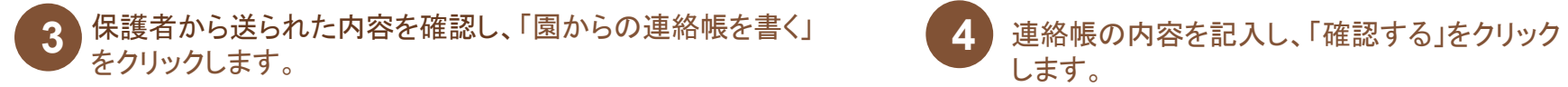

(保育士web/アプリ) (保育士web/アプリ)

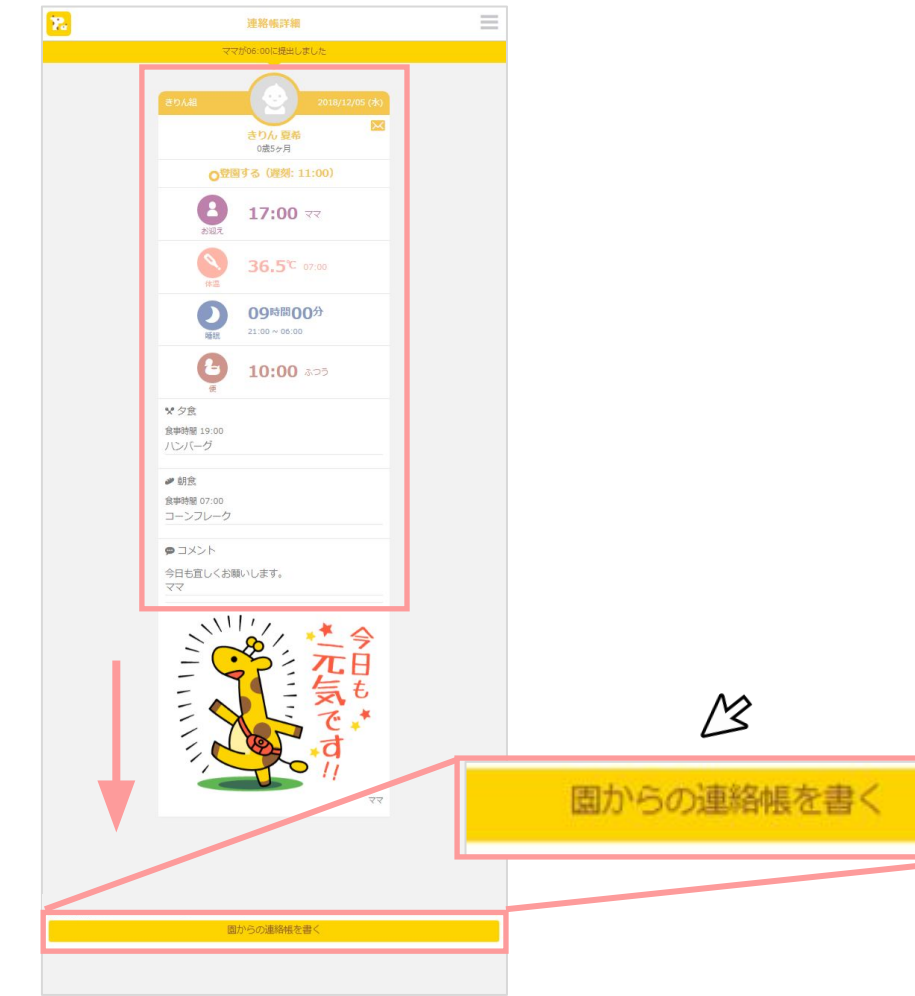

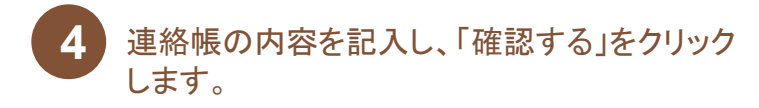

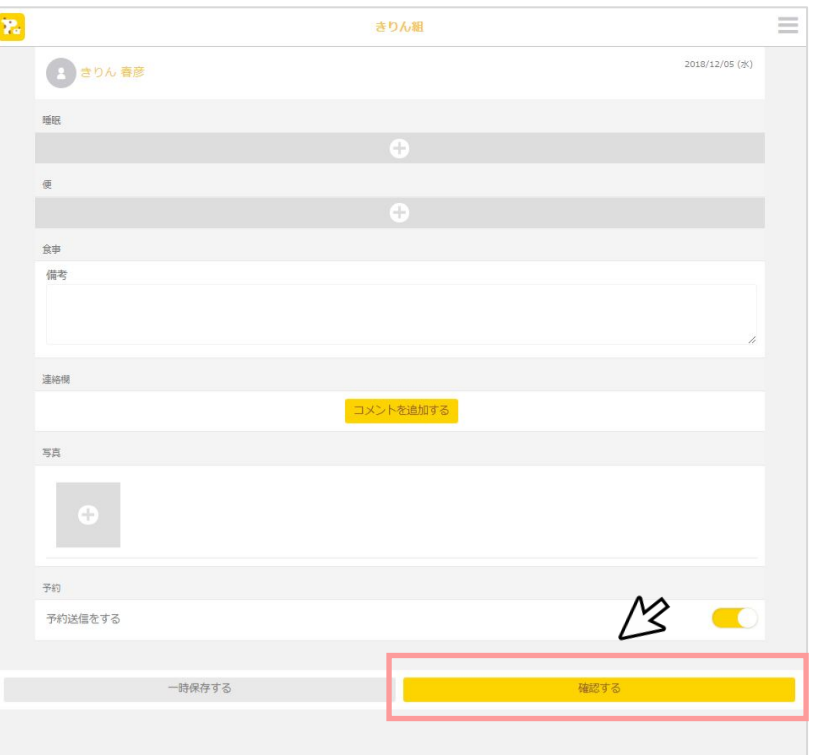

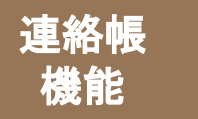

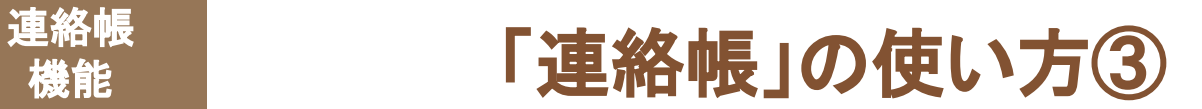

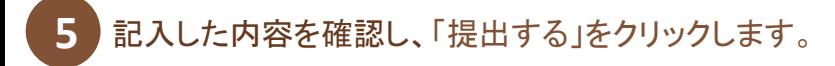

(保育士web/アプリ)

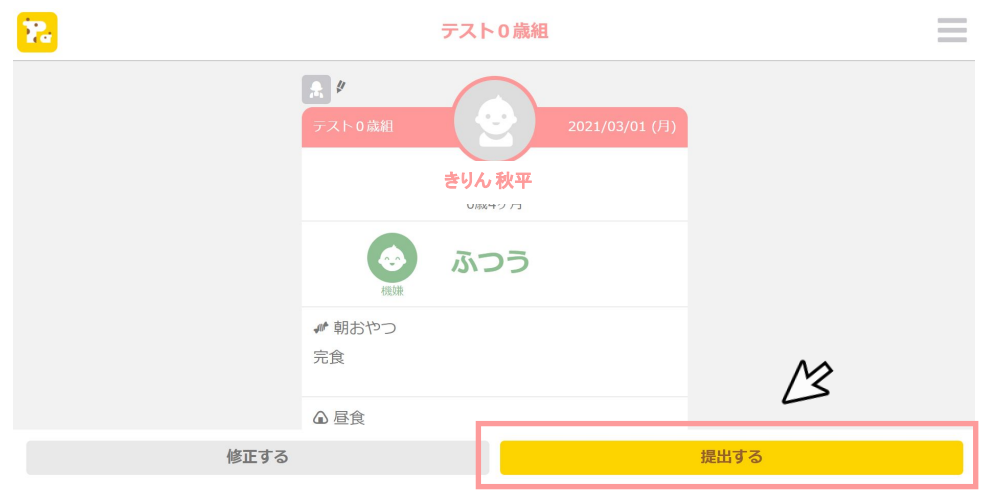

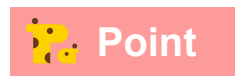

連絡帳は一度提出すると再提出できませんので、送付先の園児が間違ってい <mark>・2.</mark> Point <sup>連絡帳は一度提出すると冉提出できませ<br>ないか等、のご確認をお願いいたします。</sup>

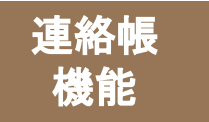

# 連絡帳」 「連絡帳」の便利な機能①

### **■**連絡欄

連絡帳にコメントを追加できます。

「コメントを追加する」をクリックすると、「コメント」記入欄が表示されます ので、保護者に伝えたい内容を記入します。記入が終わったら、「コメン トする」をクリックします。

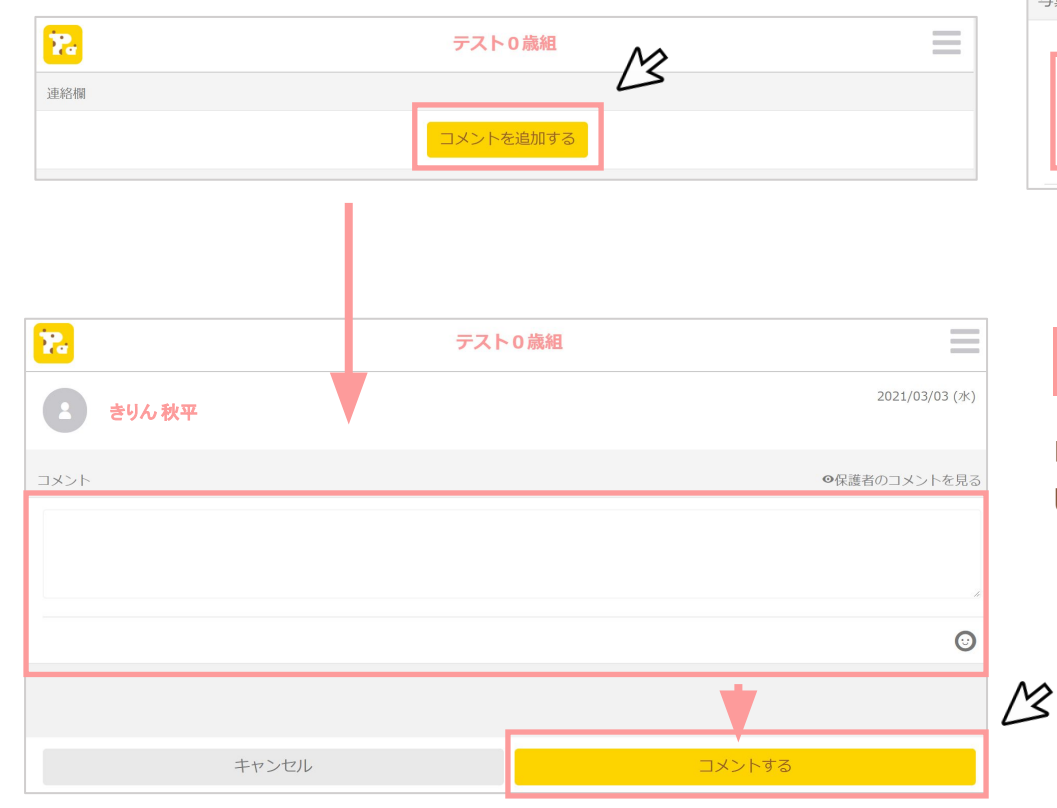

### **■**写真

連絡帳に写真を添付できます。

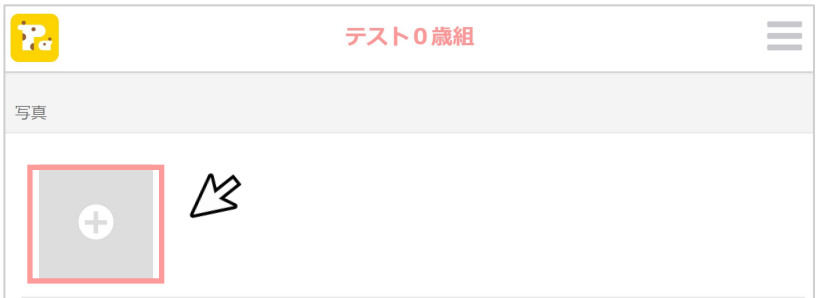

## **Point**

「保護者のコメントを見る」をクリックすると、保護者が記入 したコメントを確認できます。

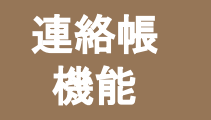

連絡帳」の便利な機能2

### **■**予約送信

予約送信機能をオンにすると、保護者が提出した連絡帳に記載された 「お迎え予定時間」の1時間前から連絡帳が保護者アプリに送信されま す。

予約送信機能を設定するには、「予約送信をする」をクリックし、 ■)状態にします。

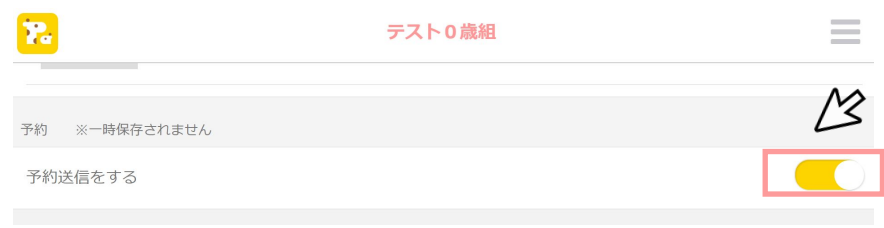

### **■**一時保存

連絡帳の記入を途中でやめて、一時保存したい場合は、 「一時保存する」をクリックします。 途中まで記入した状態から、記入を再開できます。

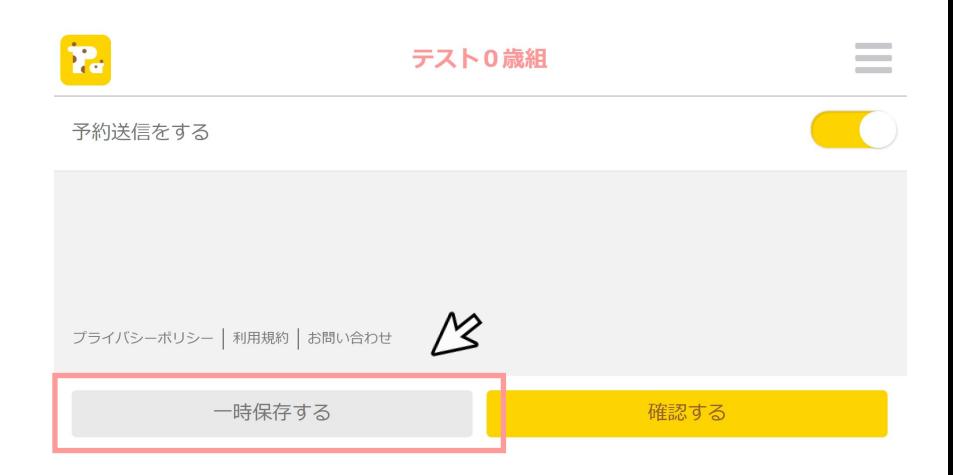

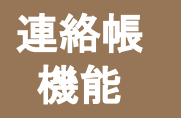

# 連絡帳」の便利な機能3

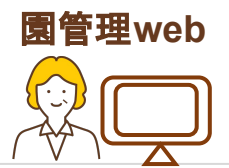

### **■**一覧確認

### 園管理webから、「連絡帳・お迎え情報一覧」を開くと、クラスごとに提出された連絡帳の一覧が確認できます。

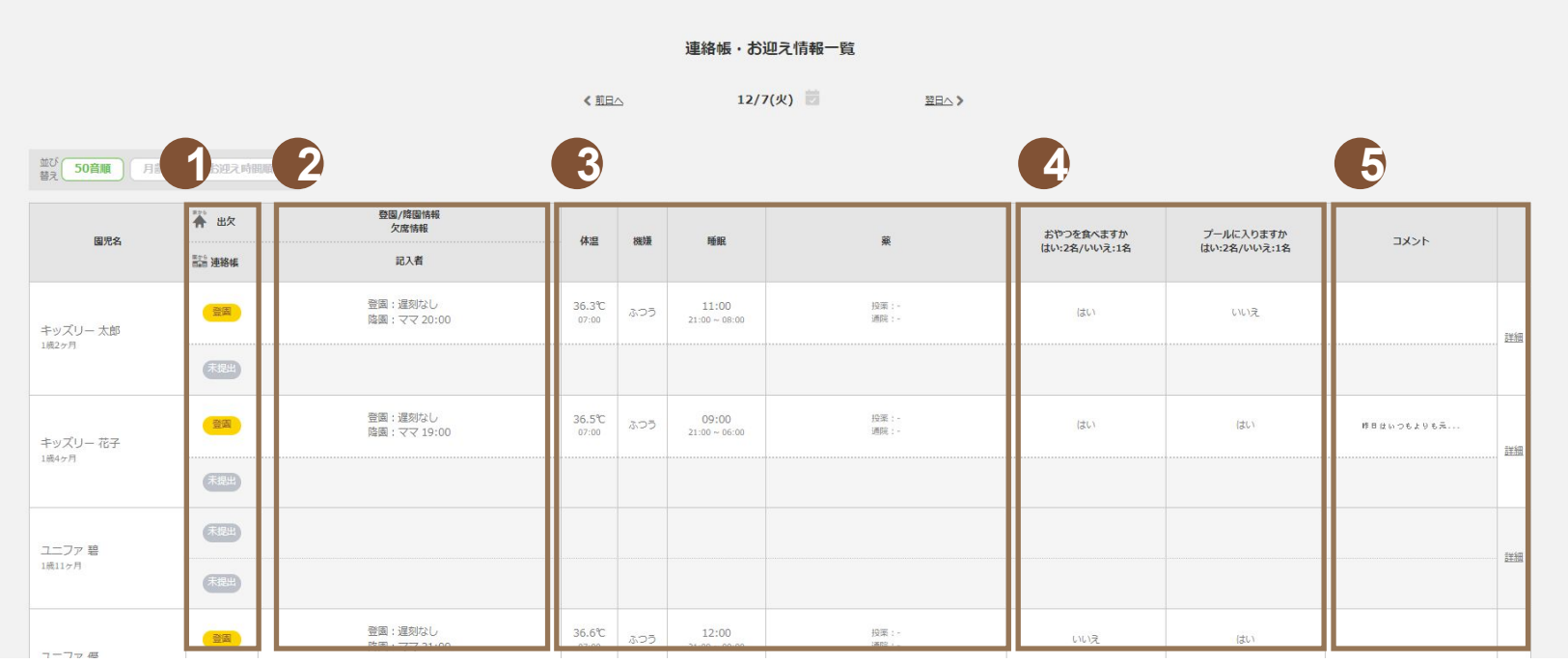

❶出欠・連絡帳提出/未提出確認欄 ❷登園/降園情報・欠席情報 ❸体温・機嫌・睡眠 ❹自由設定項目(はいルいえの回答数を項目名の下に表示します) ❺コメント(「詳細」を押すと全文を表示します)

**Point** 

登降園管理をご契約の場合は、打刻時間も 一覧で確認が可能です。

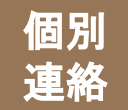

# 「個別連絡」でできること

# 保育中に園児がケガをしたり、体調を崩してしまったときなどに、 緊急で保護者の方に連絡ができる機能です。

### ■アカウントの種類ごとにできること

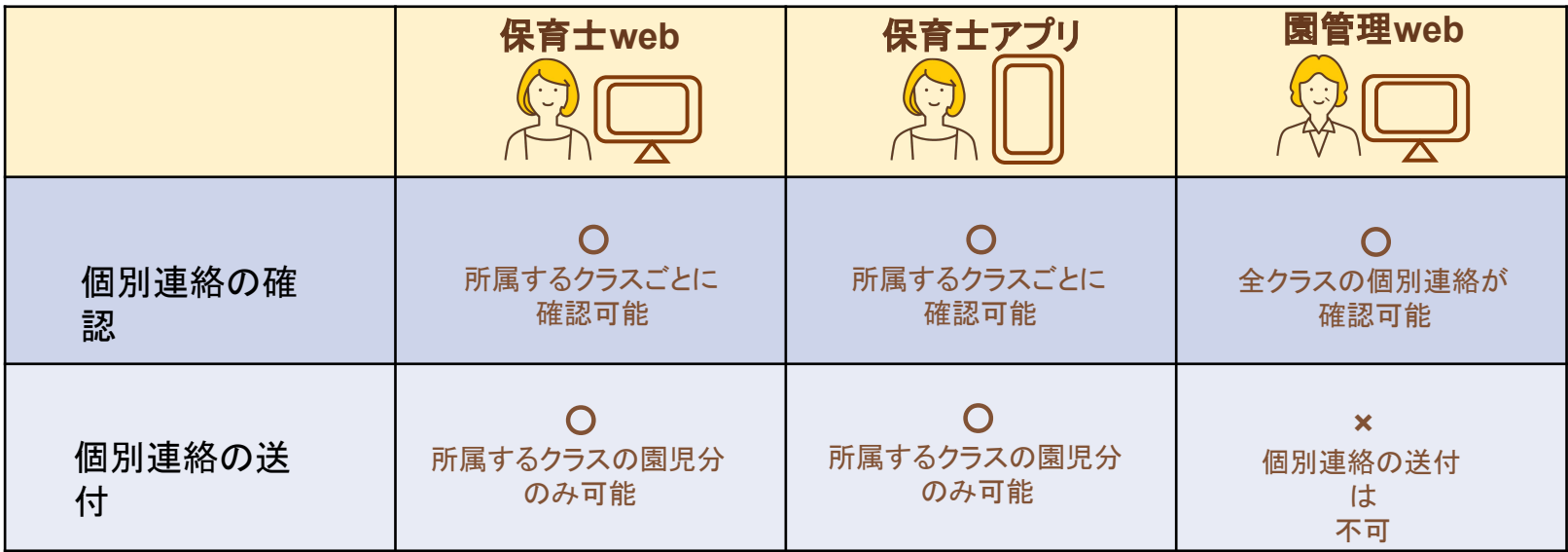

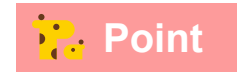

個別連絡を送付する場合䛿、保育士 web/アプリから操作します。

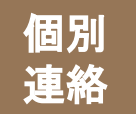

「個別連絡」の使い方①

# 保育士**web**/アプリから、「個別連絡」に進みます。 送信先、タイトル、内容、送信日を入力して、プレビュー確認後送信します。

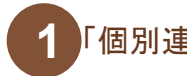

**1** 「個別連絡」をクリックします。 **2**

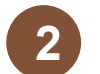

「個別メッセージを送る」をクリックします。

### (保育士web/アプリ) (保育士web/アプリ)

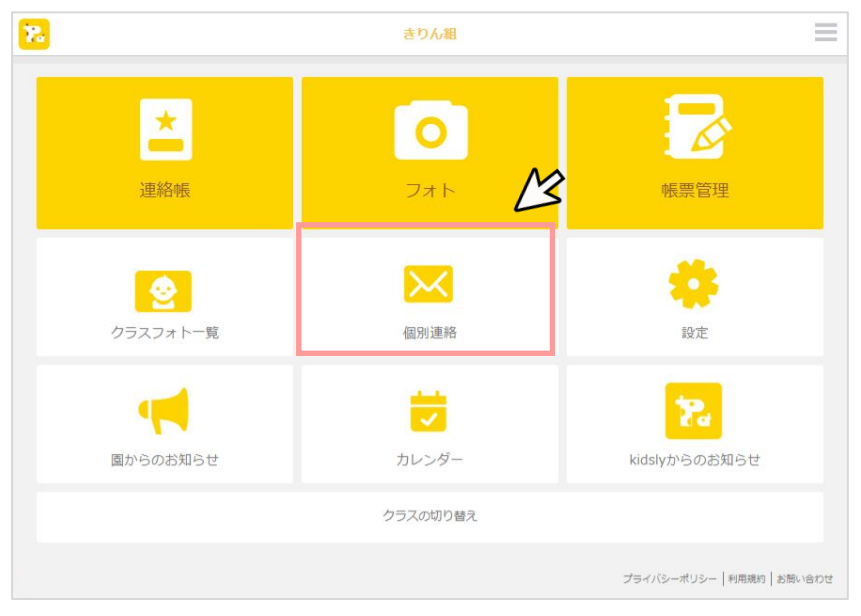

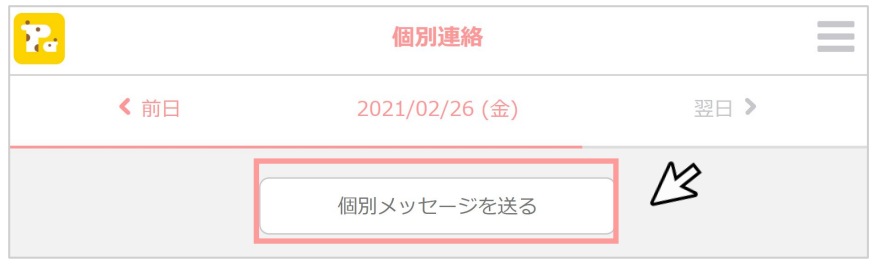

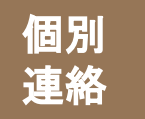

「個別連絡」の使い方2

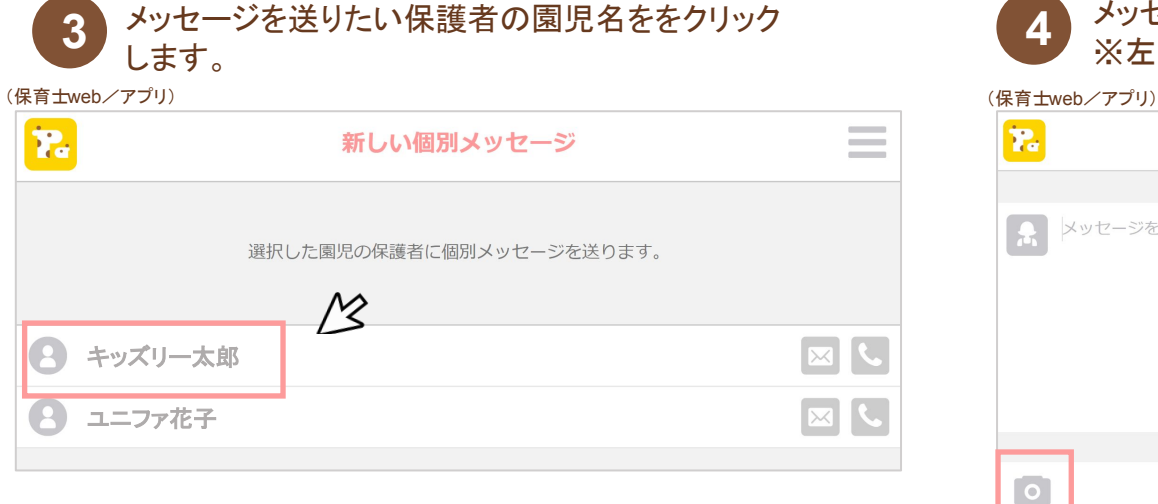

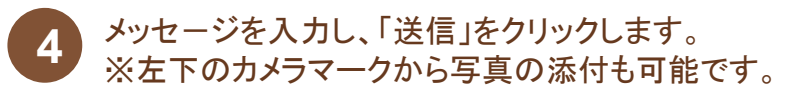

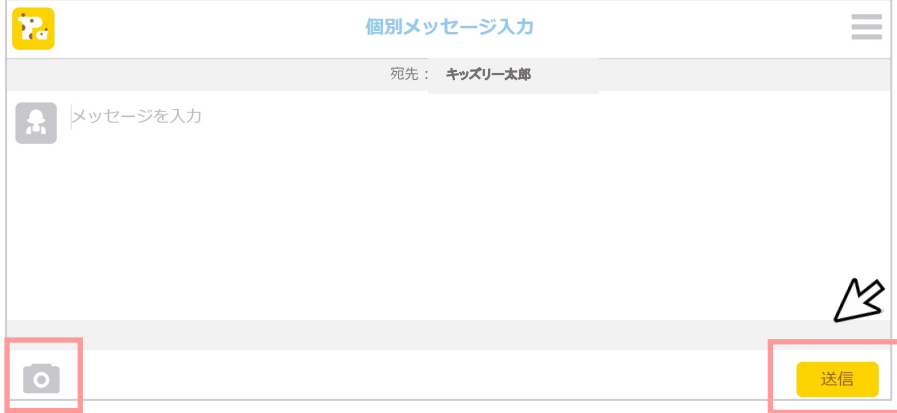

## **Point**

個別連絡は、園での緊急時の利用を想定しているため、最初の1通目は園からのみ送ることができます。 また、保護者は当日の夜12時まで返信することができます。

## **Point**

万が一、保護者からメッセージで返信がなく、急ぎ連絡を取りたい場合には、「緊急連絡先」から保護者が登録した緊急連絡先の電話 番号を確認することができます。

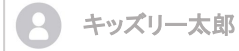

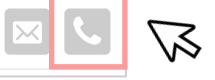

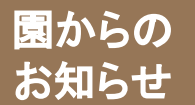

持ち物の連絡、災害時の連絡など、保護者に一斉連絡ができる機能です。 クラス単位、園単位など送り分けが可能です。

### ■アカウントの種類ごとにできること

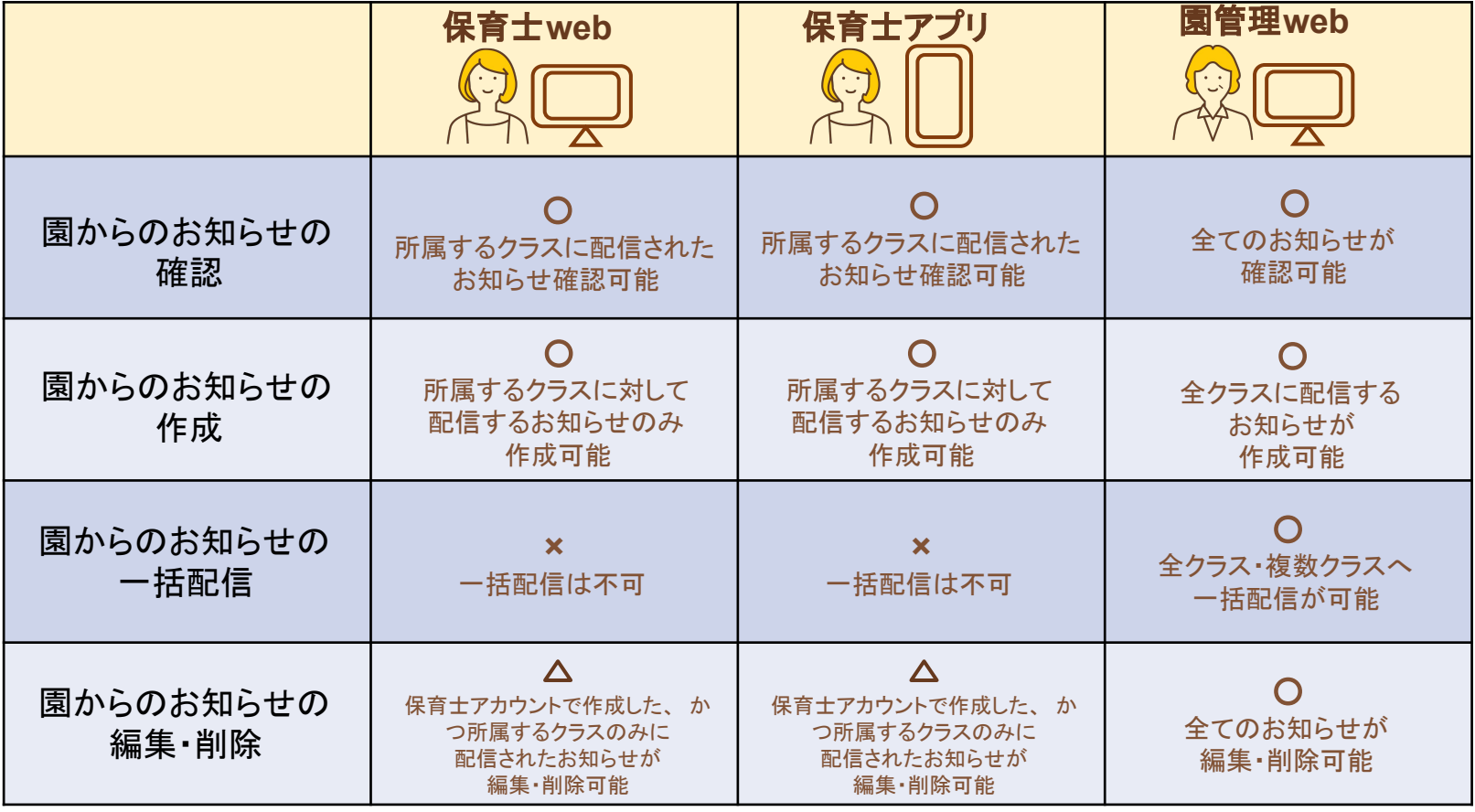

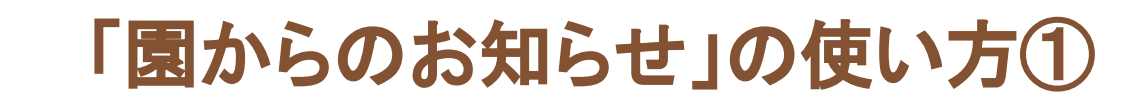

園管理**web**もしく䛿保育士**web**/アプリから、「園から䛾お知らせ」に進みます。 送信先・タイトル・内容・送信日を入力、プレビュー確認後送信します。

### ※園管理**web**で䛾操作方法をご説明します。

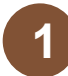

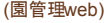

園からの お知らせ

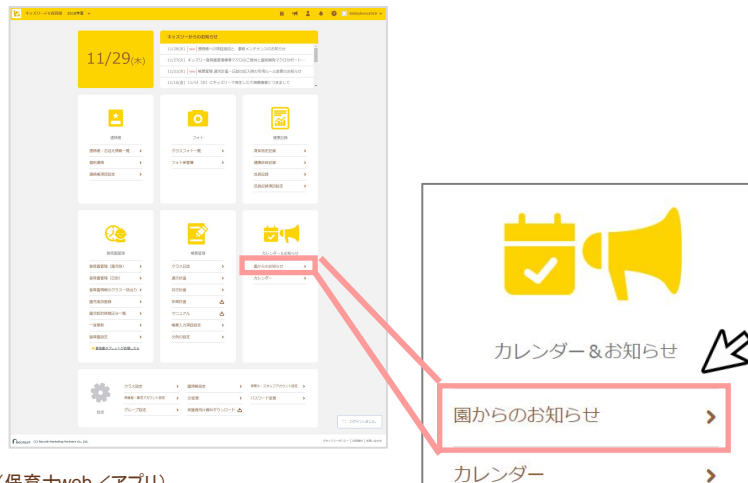

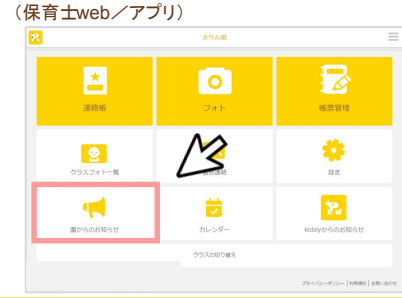

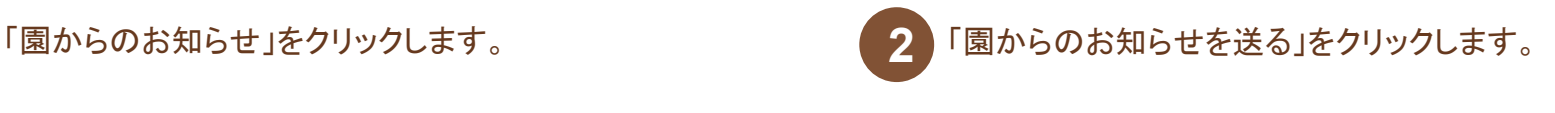

### (園管理web) (園管理web)

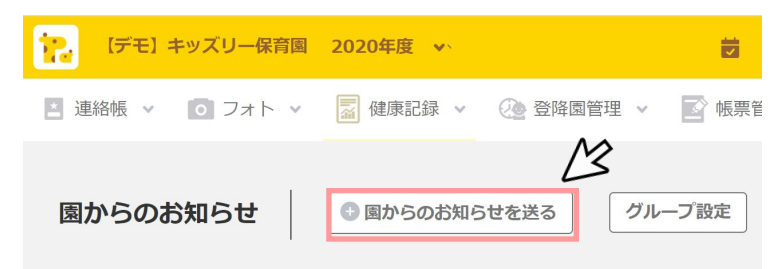

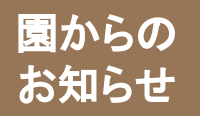

# 「園からのお知らせ」の使い方②

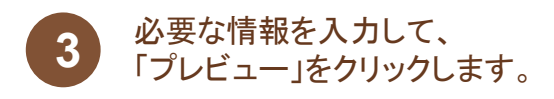

### (園管理web)

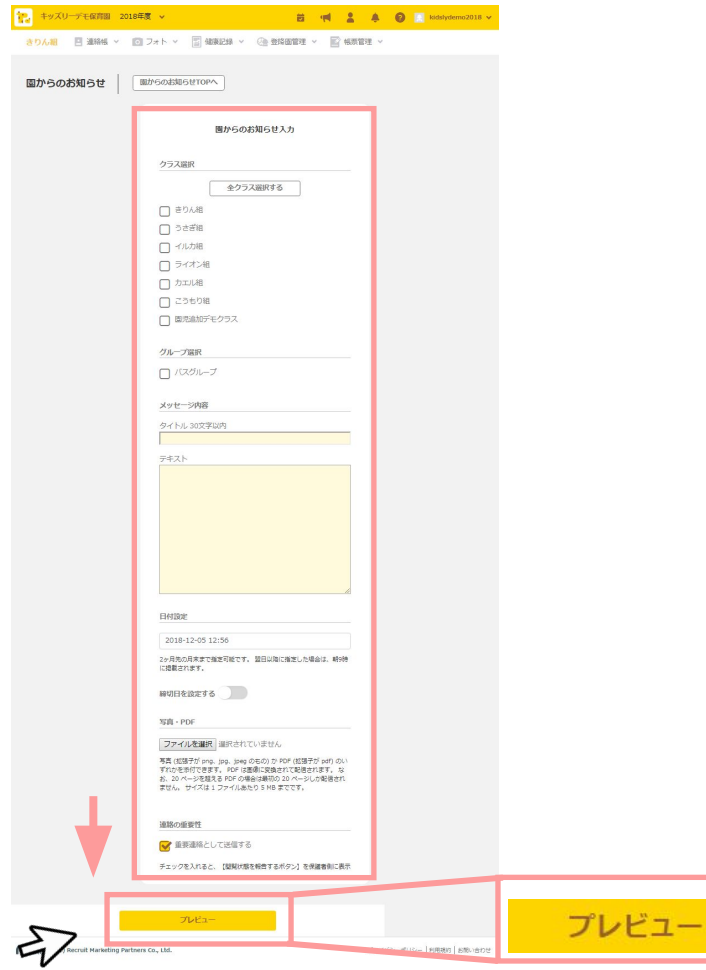

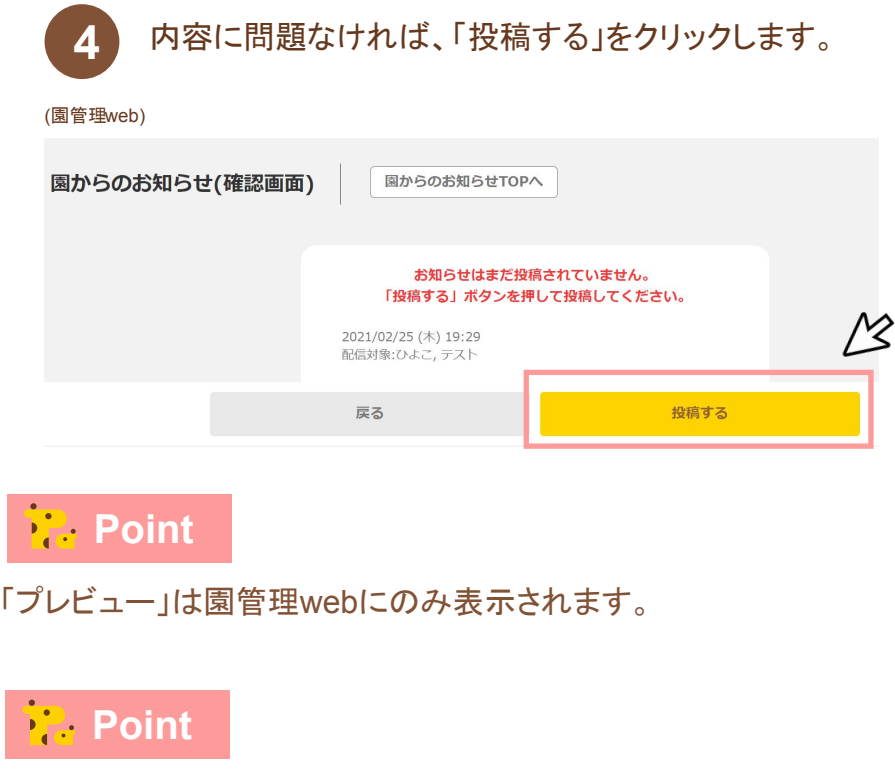

「園からのお知らせ」は保護者アプリにのみ通知がされます。

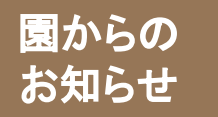

# 「園からのお知らせ」の各項目の説明①

### **■**「クラス選択」、「グループ選択」

お知らせを配信したいクラス、グループを 選択します。 ※保育士web/アプリでは、保育士が所属する クラス䛾み選択可能です。

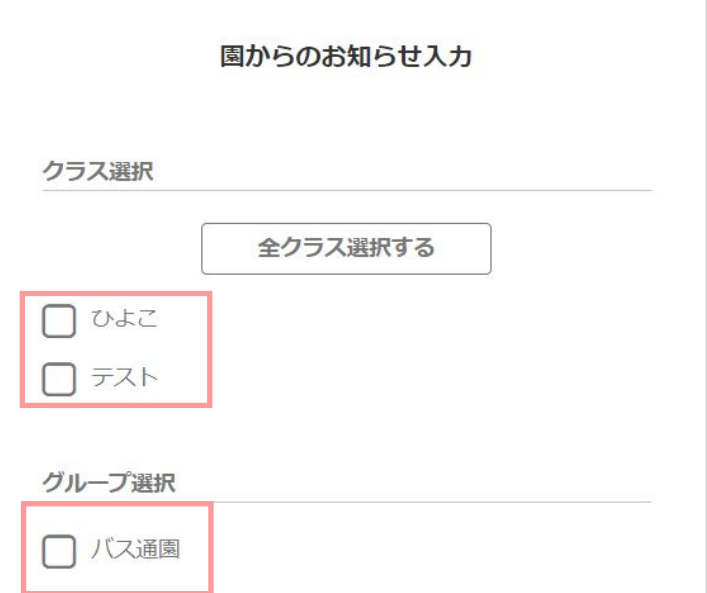

### **■**「メッセ-ジ内容」

お知らせの「タイトル」と「テキスト」(本文)を入力しま す。

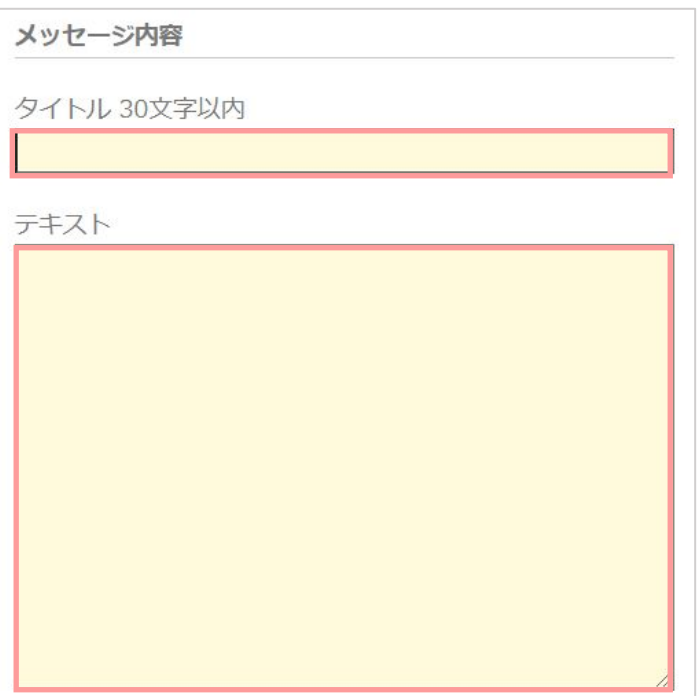

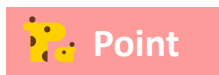

特定の園児にのみ送りたい場合には、園管理webトップの「グ

ループ設定」からグループを作成し、選択します。

# 園から<sup>の</sup>「園からのお知らせ」の各項目の説明②

## **■**「日付設定」

お知らせを配信する日付を選択します。

### 日付設定

2021-02-25 19:41

お知らせ

年度内かつ本日以降の日付を指定できます。翌日以降に指定した場合 は、朝9時に掲載されます。

### ■「締切日設定」

締切日設定をONにすると、カレンダーに連携できます。 締切日前日に保護者にプッシュ通知も送信されます。

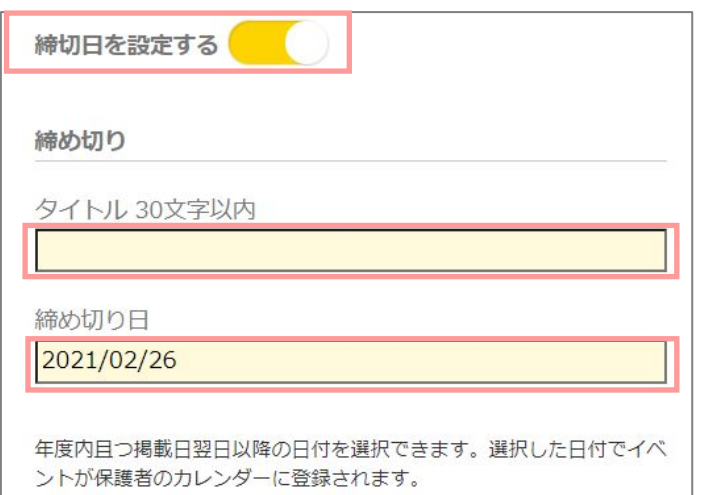

## **■**「写真、**PDF**」

「ファイルを選択」をクリックし、お知らせにファイルを 添付します

写直,PDF

ファイルを選択 選択されていません

写真 (拡張子が png、jpg、jpeg のもの) か PDF (拡張子が pdf) のい ずれかを添付できます。 PDF は画像に変換されて配信されます。 な お、20 ページを超える PDF の場合は最初の 20 ページしか配信され ません。 サイズは 1 ファイルあたり 5 MB までです。

### ■「連絡の重要性」

「重要連絡として送信する」にチェックを入れると保護者の 既読状態を確認できます。お知らせを確認したご家庭をカウントでき ます。

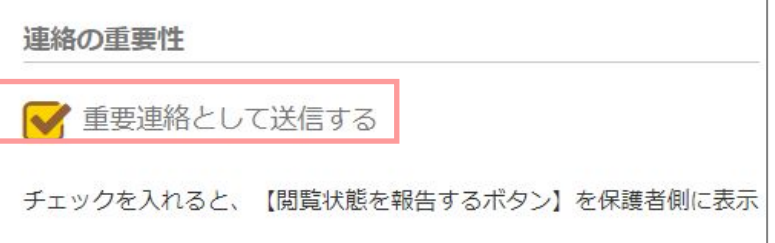

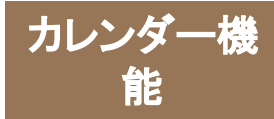

「カレンダー」でできること

園の年間イベントをカレンダーで表示できます。さまざまな行事をカレンダー形式で整理できる ため、保護者に前もってイベント情報を伝えることができます。

■アカウントの種類ごとにできること

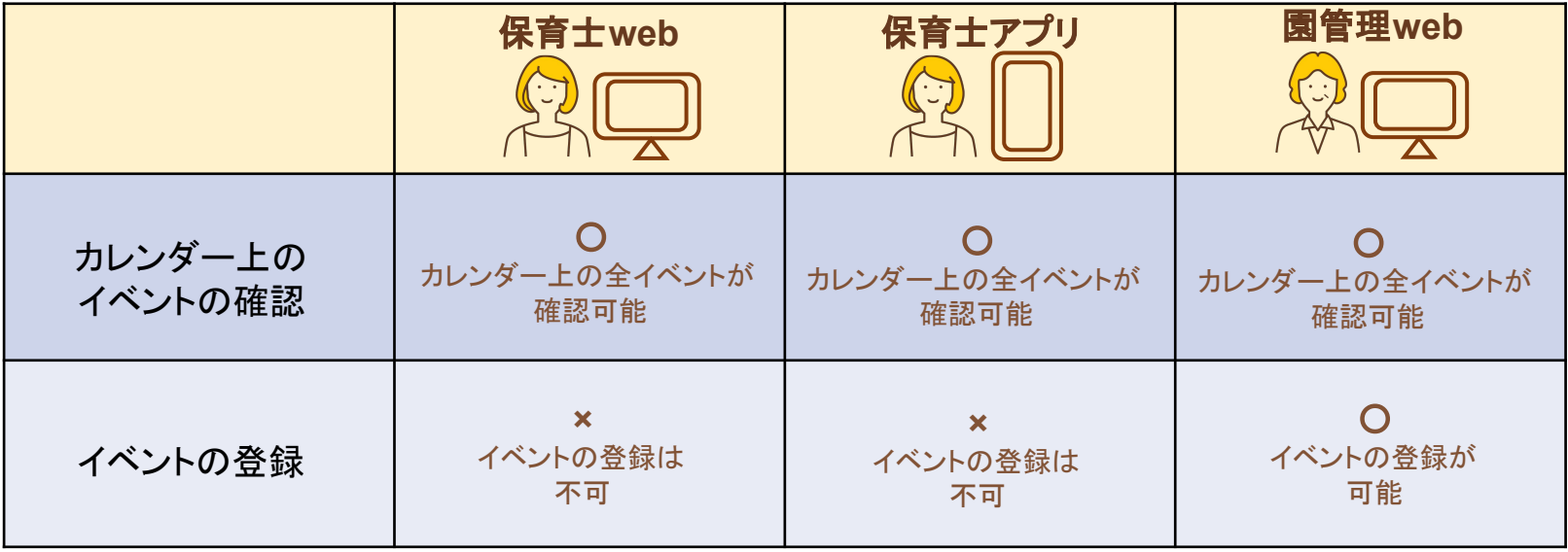

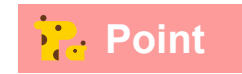

カレンダーにイベントを登録したい場合は、園管理 webをご利用ください。

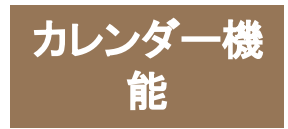

「カレンダー」の使い方① ~登録方法~

# 園管理**web**から、「カレンダー」に進みます。 イベントの登録をすることができます。

### ※園管理**web**で䛾操作方法をご説明します。

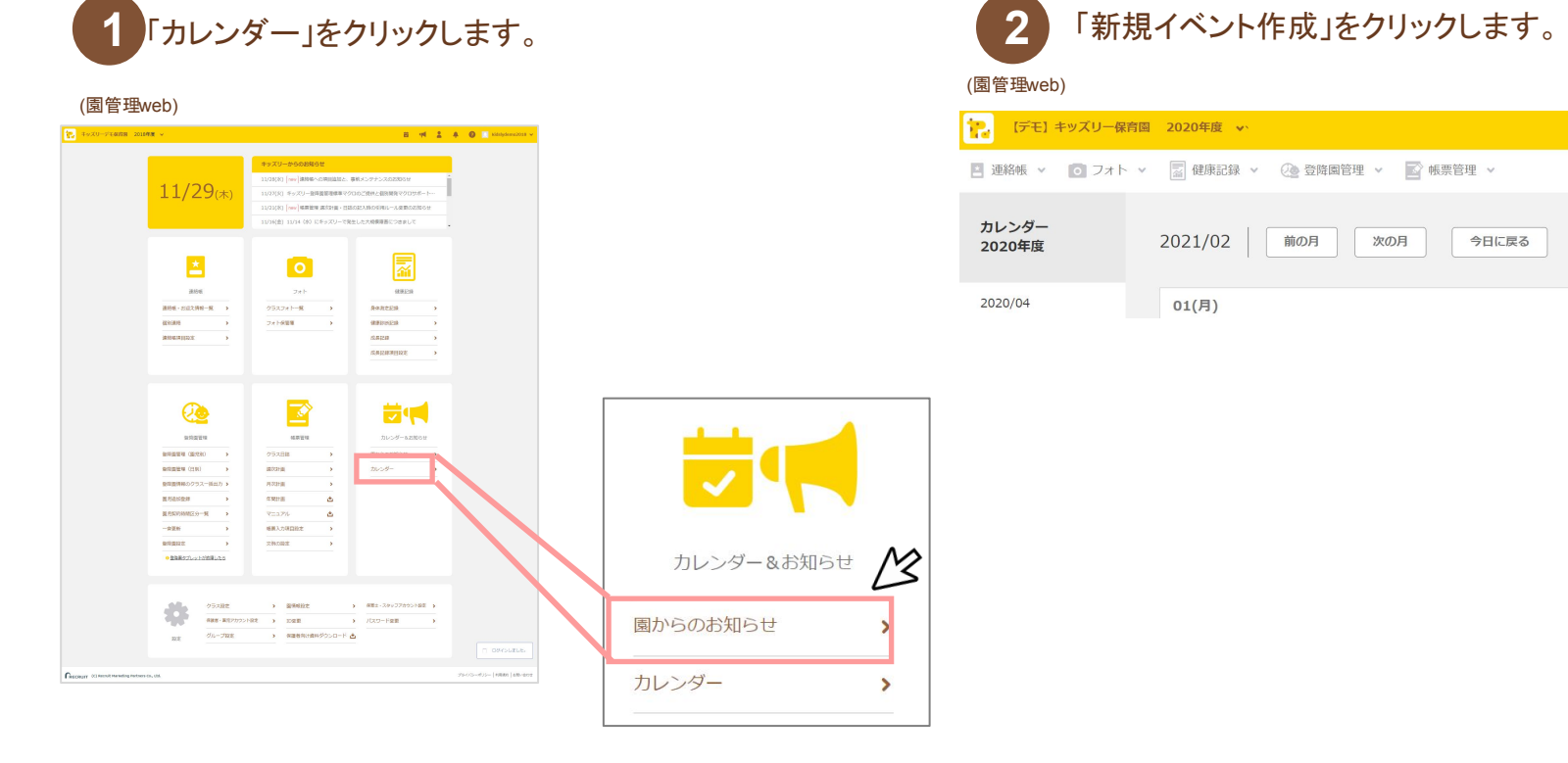

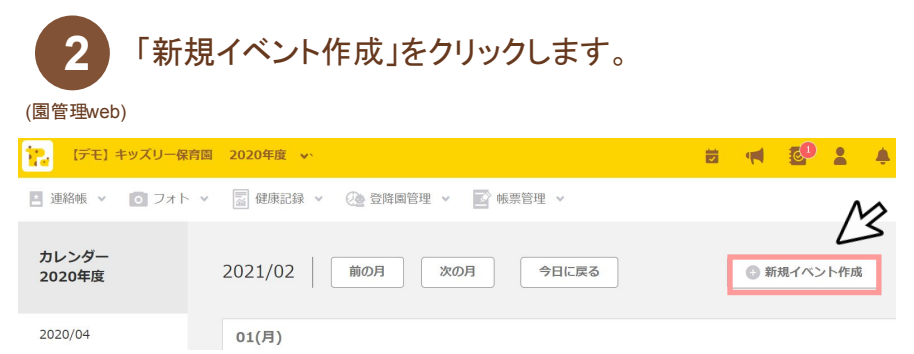

「カレンダー」の使い方2 ~登録方法~ カレンダー機 能

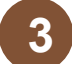

「日付」にイベントの実施日、「イベント名」に 行事の名称等を記入します。「クラス選択」から カレンダーを表示するクラスを選択し、「作成」を クリックします。 **3** 「日付」にイベントの実施日、「イベント名」に インタンチャンパンクイート 作成したイベントがカレンダーに表示されます。

(園管理web) (園管理web)

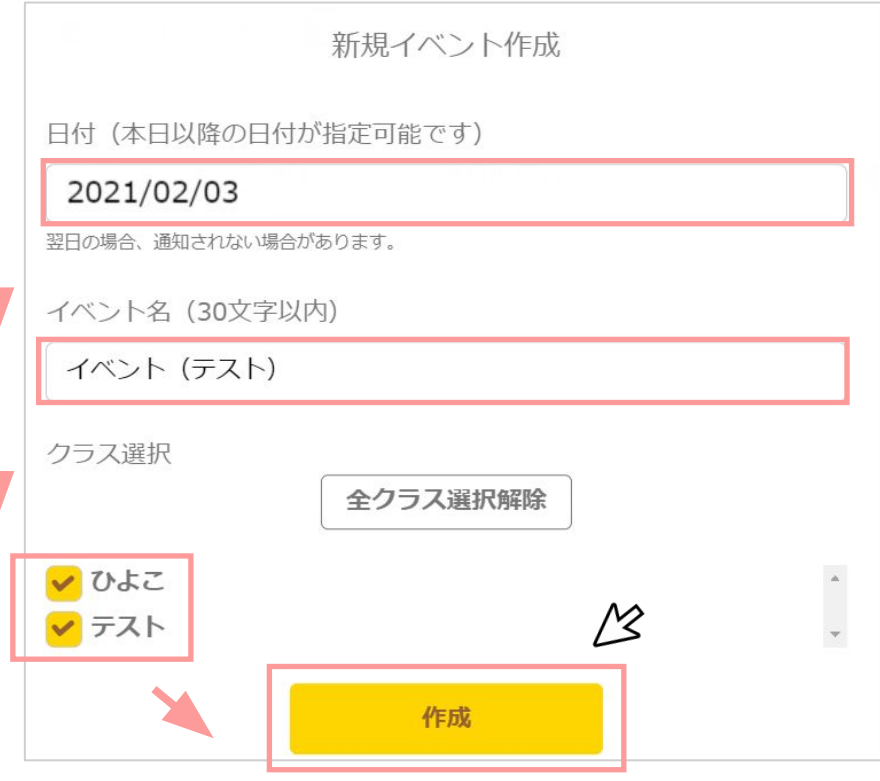

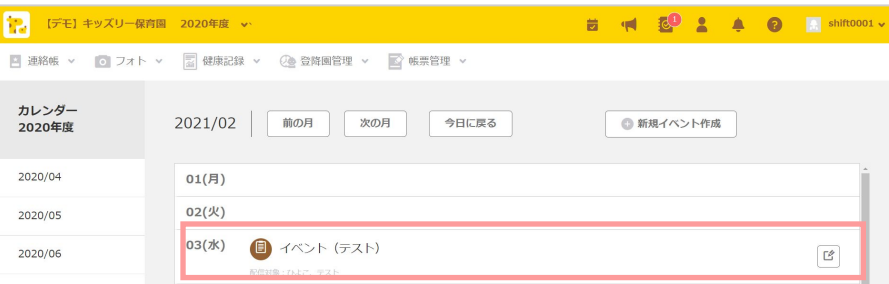

# **Point**

「園からのお知らせ」を作成時に締切日設定を行うと、締切日がカ レンダーに反映されます。

設定した締切日䛾前日に保護者へプッシュ通知も送られます。

 $3/4($ 木)

書類の提出締め切りです!

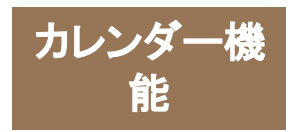

「カレンダー」の使い方3 ~確認方法~

## 保育士**web**/アプリから、「カレンダー」に進みます。 園管理**WEB**から登録したイベント䛾確認をすることができます。

### ※園管理**web**で䛾操作方法をご説明します。

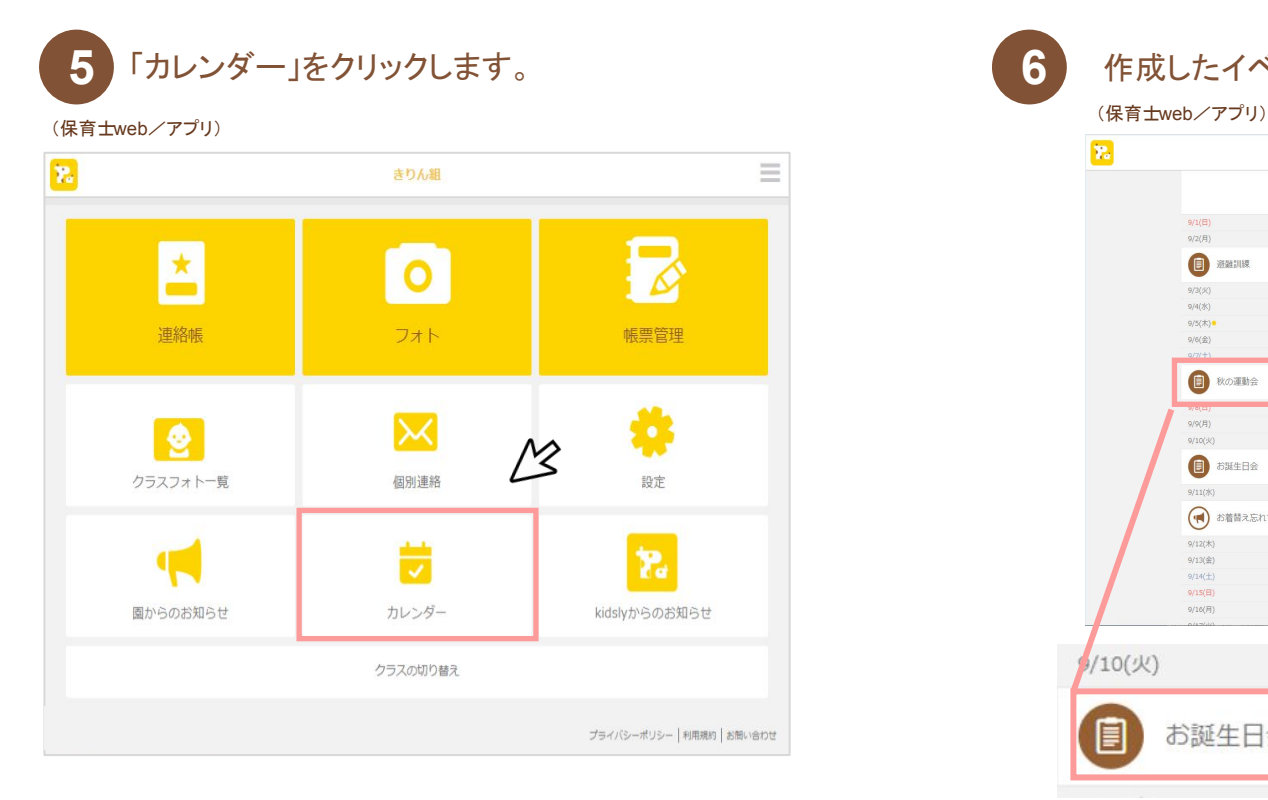

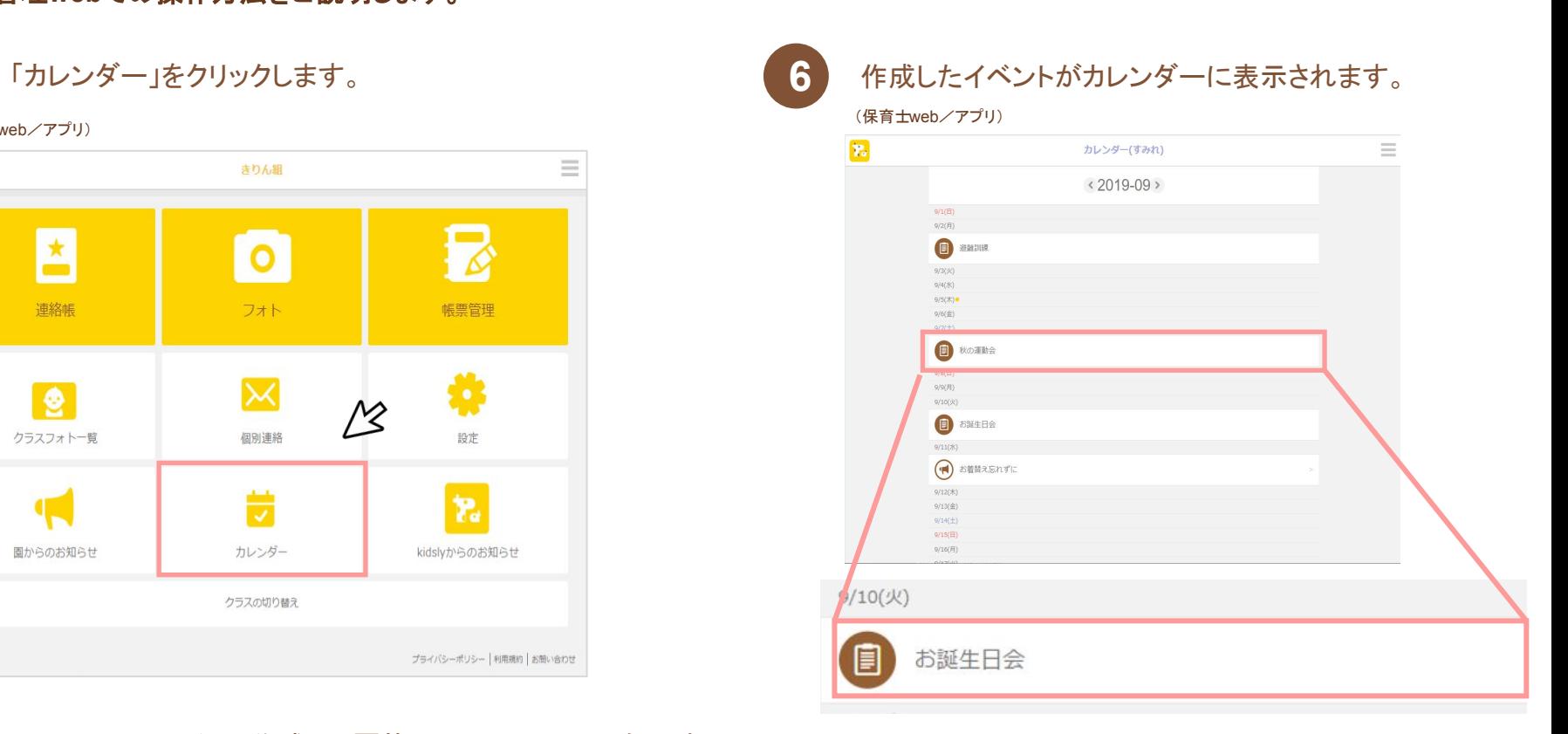

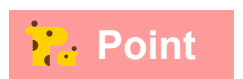

**Point イベント作成は、園管理webからのみ可能です。** 

保育士web/アプリでは、カレンダーの確認のみできます。

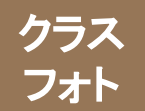

「クラスフォト」でできること

## 園で撮影した写真を、保護者に送ることが出来る機能です。

### ■アカウントの種類ごとにできること

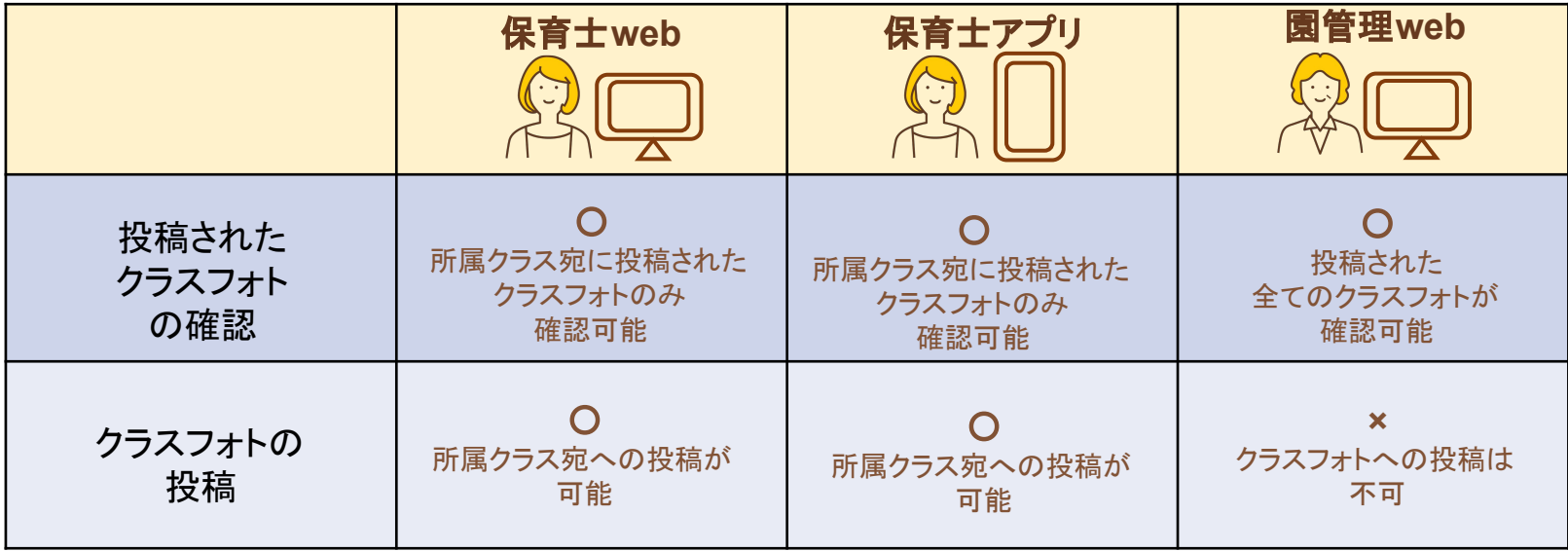

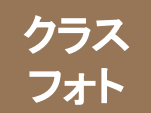

# 「クラスフォト」の使い方①

# 保育士**web**/アプリから「フォト」に進み、「フォト保管庫」に写真をアップします。 アップした写真を選択し、コメントを入力してクラスフォトを投稿します。

## ■写真のアップロード方法

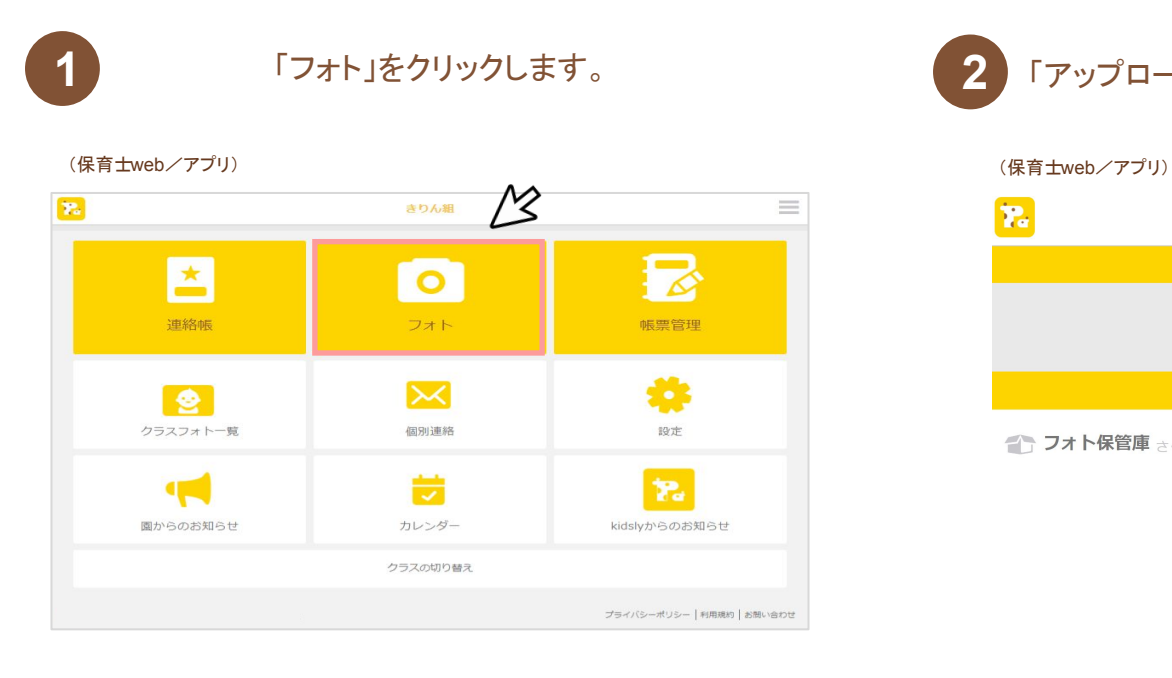

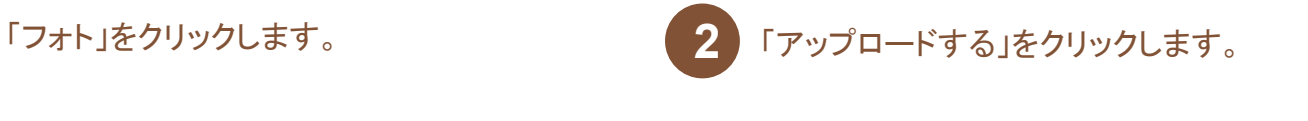

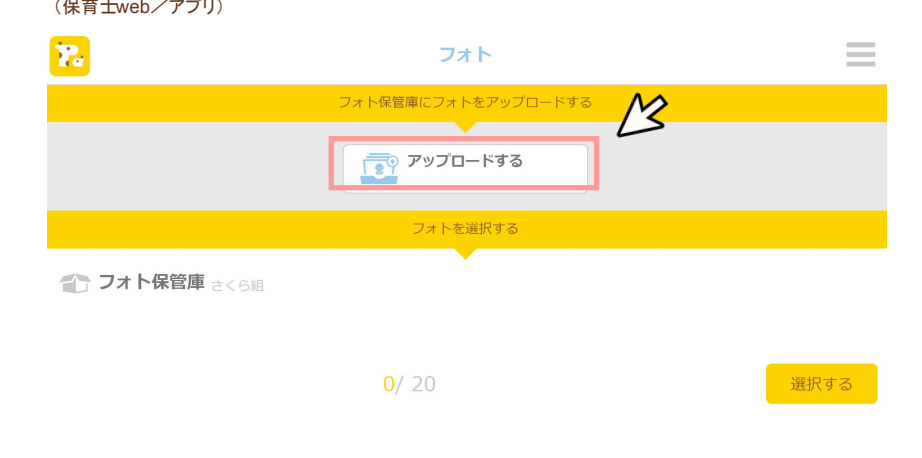

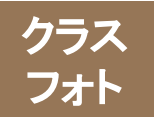

「クラスフォト」の使い方②

## ■写真のアップロード方(続き)

### (保育士web/アプリ) (保育士web/アプリ)

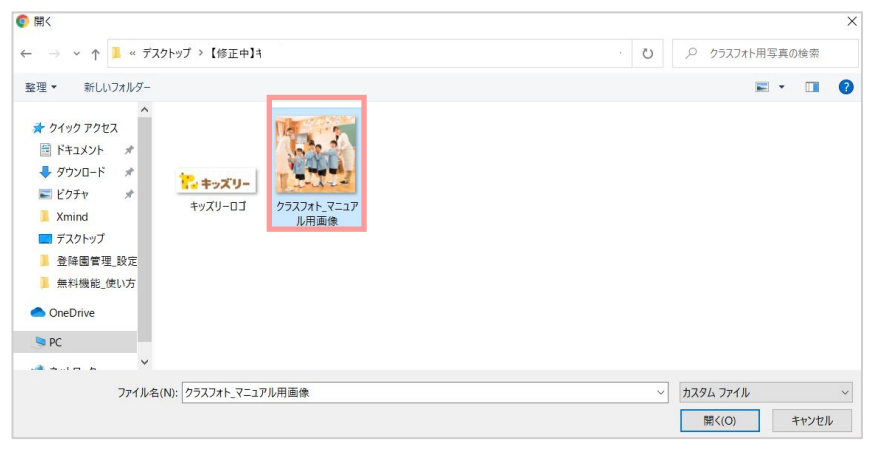

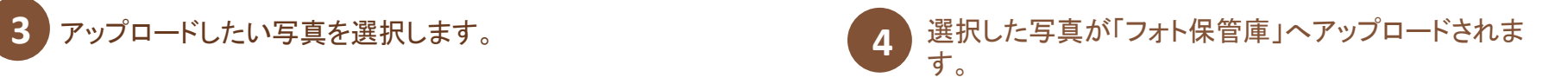

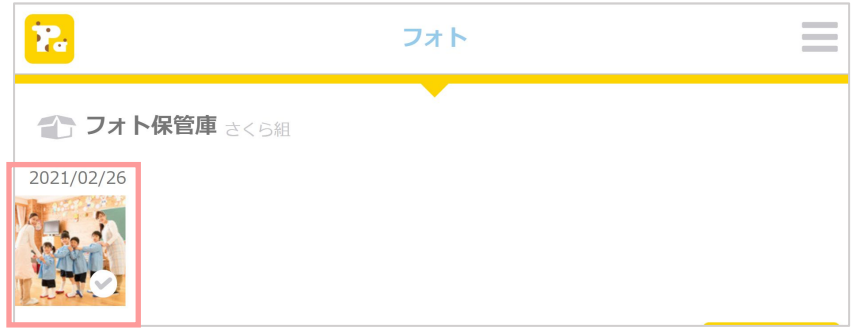

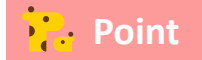

「フォト保管庫」へアップロードしただけでは、保護者 アプリに送信はされません。

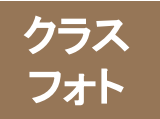

「クラスフォト」の使い方③

## ■保護者アプリへの配信方法

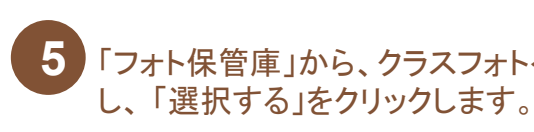

(保育士web/アプリ) (保育士web/アプリ)

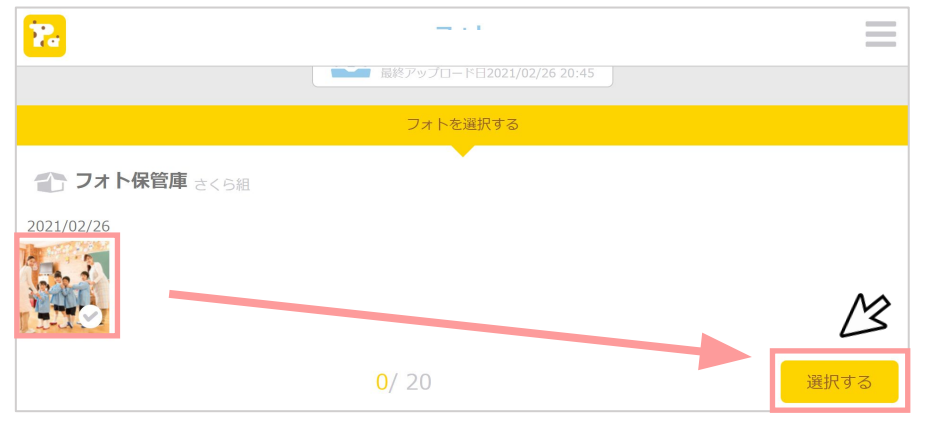

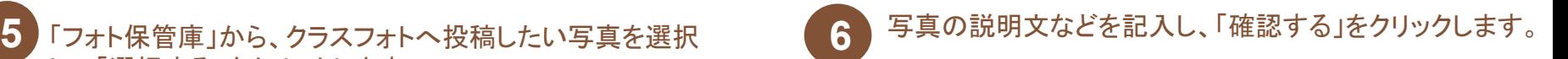

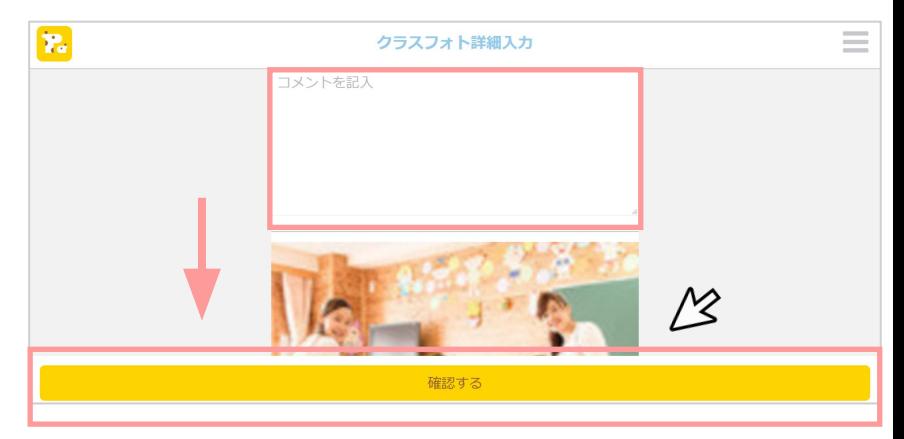

**Point** 

クラスフォトでは、1回につき最大20枚まで、フォト保管庫の写 真を選んで投稿することができます。

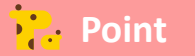

写真とコメントでその日の保育の様子を家庭に伝えることができま す。 投稿したクラスフォトは自動で帳票管理(有料機能)の

クラス日誌に連携されます。

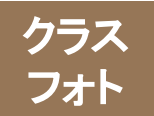

「クラスフォト」の使い方④

## **■**保護者アプリへ䛾共有方法**(**続き**)**

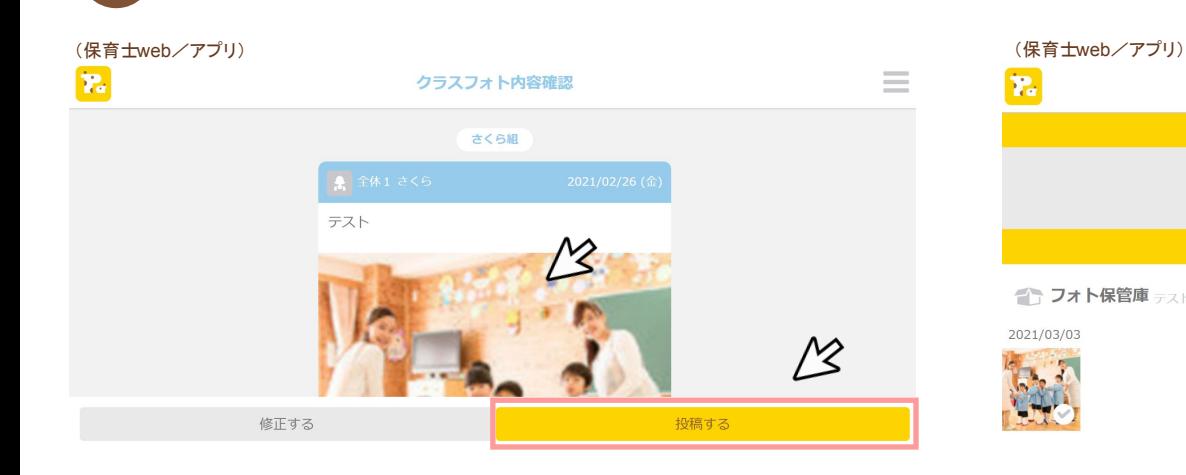

内容を確認し、問題なければ「投稿する」をクリックします。

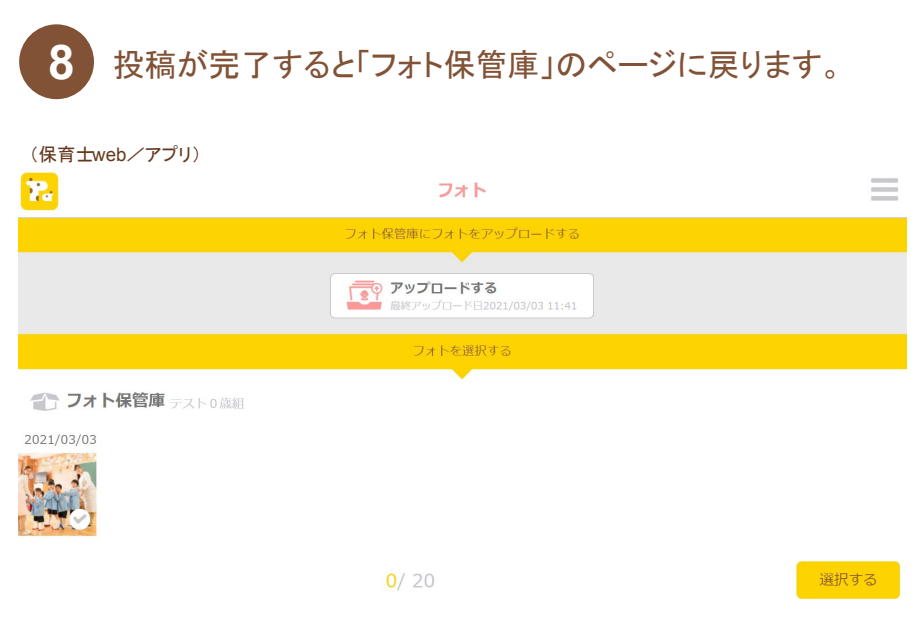

**Point** 

投稿した写真䛿、「クラスフォト一覧」から確認できます。

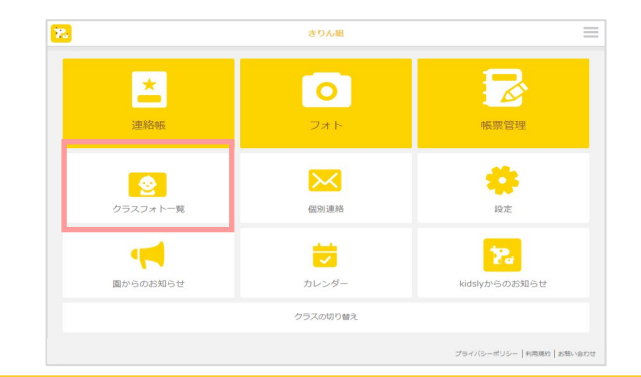

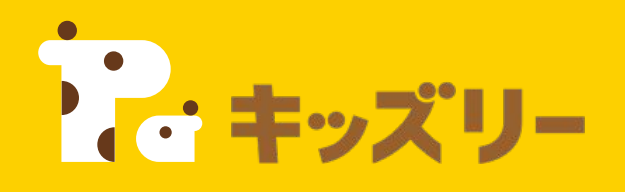

# ①園様向け**FAQ**

**<https://lookmee.tayori.com/q/k-nursery>**

営業時間:平日**9:00**~**17:00** (土日祝除く) 〈園・施設専用お問い合わせ窓口〉 **050-2018-0102** ②キッズリーお客様サポート

フォーム**URL: <https://kidsly.jp/support/contact.html>**

©Unifa Inc. 35 OUTCH 22 OF 22 OF 22 OF 23 OF 24

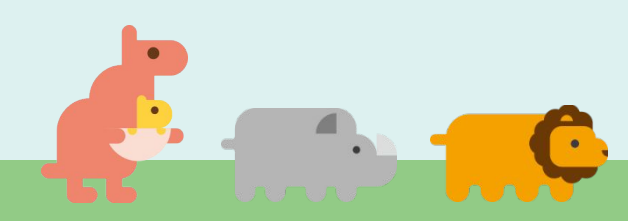